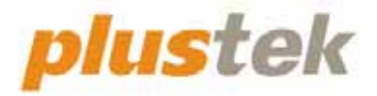

# **Manual del Escáner OpticFilm 8100/8200i**

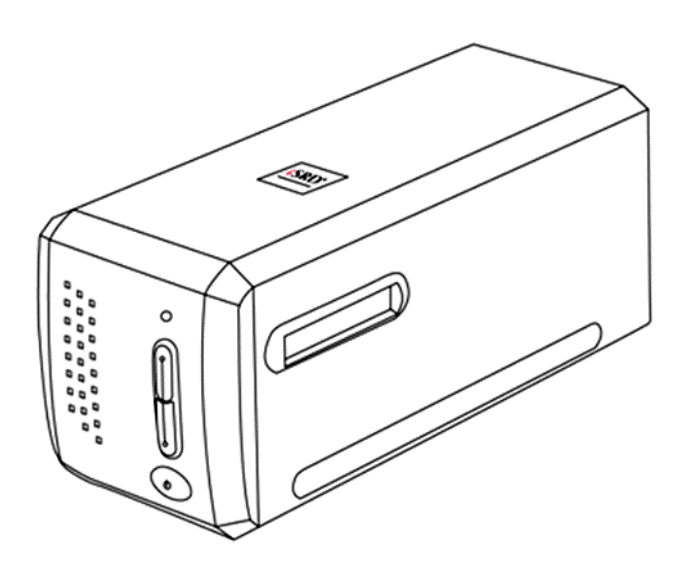

#### **Marcas**

© 2023 Plustek Inc. Todos los derechos reservados. Queda prohibida la reproducción de este documento sin la previa autorización. Todas las marcas y nombres de producto mencionados en esta publicación pertenecen a sus respectivos propietarios.

#### **Responsabilidad**

Si bien hemos hecho todos los esfuerzos para asegurar la exactitud del contenido de este manual, no nos hacemos responsables de los errores, omisiones, o declaraciones de cualquier tipo en este manual, ya sea que estos errores sean omisiones o declaraciones que resulten de una negligencia, accidentes o cualquier otra causa. El contenido de este manual está sujeto a cambio sin previo aviso. No se tendrá ningún tipo de responsabilidad legal si los usuarios no siguen las intrucciones de uso de este manual.

#### **Copyright**

La digitalización de determinados documentos, por ejemplo, cheques, notas bancarias, tarjetas de identidad, bonos gubernamentales o documentos públicos puede estar prohibida por las leyes o sujeto a procesos criminales. Le recomendamos que sea responsable y respete las leyes de propiedad intelectual cuando escanee libros, revistas, diarios y otros materiales.

#### **Información Medioambienal**

Para obtener información sobre el reciclado o la disposición tras el fin de vida útil, consulte con los distribuidores locales. Este producto está diseñado y producido para obtener un mejoramiento ambiental sostenible. Nos esforzamos en producir productos que observen los estándares mundiales medioambientales. Por favor consulte a las autoridades locales para conocer como desechar de modo apropiado.

El paquete puede reciclarse.

Atención para el reciclaje (Sólo para países de la UE).

Proteja el medioambiente. Este producto no debe ser tirado a un contenedor de basura doméstica. Entrégelo en el centro de recogida de su comunidad.

#### **Ejemplos de pantalla en Este Manual**

Las pantallas que aparecen en esta guía se han hecho en Mac 11.4. Si utiliza Windows 11, 10, 8 o 7, las pantallas serán diferentes, pero funcionarán de igual modo.

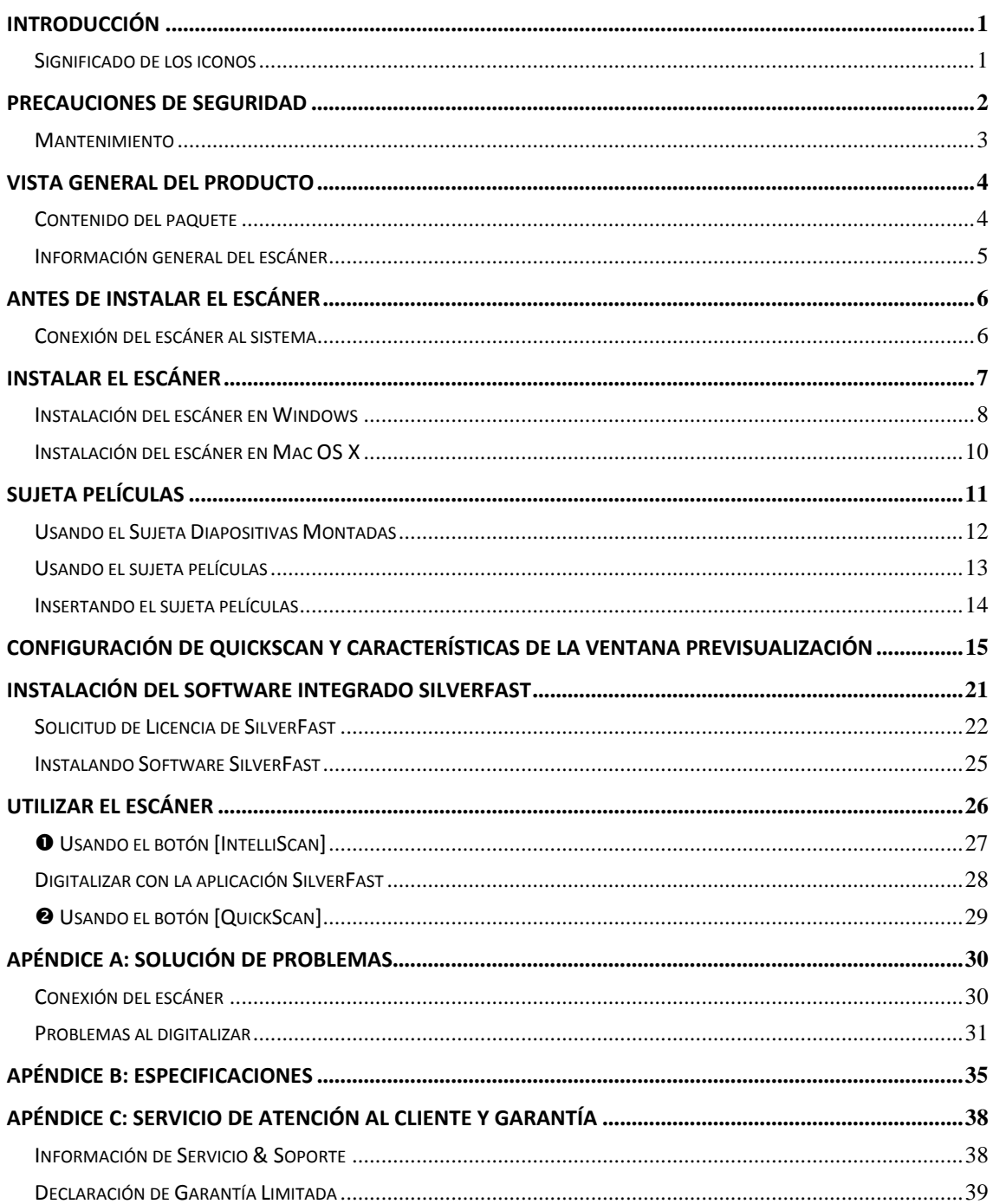

## Índice

## **Introducción**

<span id="page-3-0"></span>Bienvenido al increíble mundo de los escáneres Plustek. ¡Lo último en imagen por ordenador! Su nuevo escáner dará una nueva imagen profesional a sus tareas informáticas cotidianas.

Al igual que todos nuestros productos, su nuevo escáner ha sido profusamente comprobado estando respaldado por nuestra reputación de excelente confiabilidad y satisfacción del cliente.

Muchas gracias por elegirnos. Deseamos sinceramente que cuente con nosotros en el futuro para nuevos productos de calidad conforme sus necesidades informáticas crezcan.

### **Significado de los iconos**

Los iconos mostrados a continuación aparecen en el manual para indicar que hay una determinada información que requiere de una atención o interés especial.

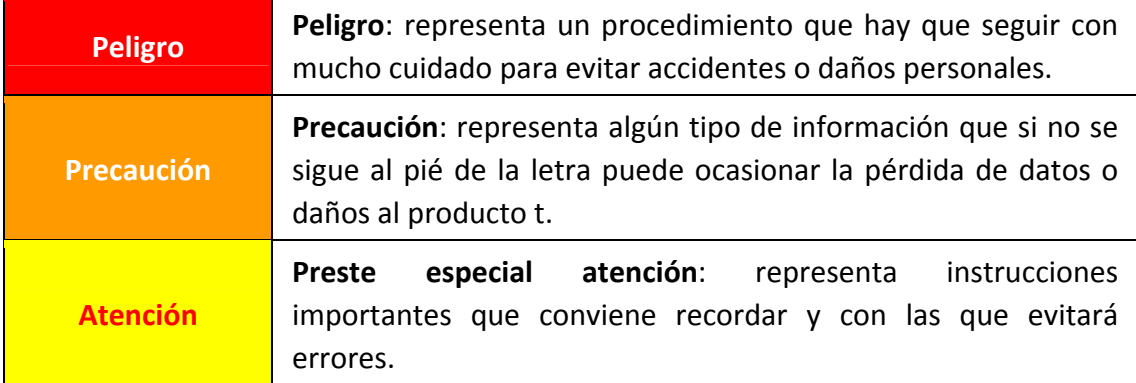

## **Precauciones de seguridad**

<span id="page-4-0"></span>Antes de usar este dispositivo, lea la siguiente información importante para eliminar o reducir cualquier posible causa de daño personal.

- 1. Uso, el producto es de uso interior en localizaciones secas. La condensación de humedad puede ocurrir dentro del dispositivo y provocar el mal funcionamiento en estas condiciones:
	- $\blacklozenge$  cuando este dispositivo se mueve directamente desde un ambiente frío a uno cálido;
	- $\blacklozenge$  tras calentar una habitación fría;
	- $\blacklozenge$  cuando este dispositivo se coloca en una habitación húmeda.

Para evitar la condensación de humedad, se recomienda seguir el procedimiento:

- i. Envuelva el dispositivo en una bolsa de plástico para adaptarlo a las condiciones de la habitación.
- ii. Espere 1‐2 horas antes de sacarlo de la bolsa.
- 2. Utilice el adaptador de corriente y el cable USB proporcionados con el escáner. El uso de otros adaptadores de corriente y cables puede provocar un mal funcionamiento.
- 3. Mantenga libre el espacio alrededor del adaptador AC por si necesita desenchufarlo rápidamente en caso de emergencia.
- 4. Un cable dañado puede provocar un incendio o una descarga eléctrica. Mantenga el cable de corriente recto, sin torcerlo, ni doblarlo ni partirlo.
- 5. Desenchufe el dispositivo si no va a usarlo durante un cierto periodo de tiempo, como durante la noche o un fin de semana largo, para evitar riesgos de incendio.
- 6. No intente desmontar el escáner. Existe peligro de descarga eléctrica y al hacerlo perderá la garantía.
- 7. Asegúrese de no golpear o agitar el escáner porque es frágil y podría dañarse.
- 8. Antes de instalar los controladores del dispositivo, por favor desconectar todos los otros dispositivos de imagen (otros escáneres, impresores cámaras digitales, cámaras web) del ordenador personal.
- 9. Guarde el CD de Instalación/Aplicación. Podría requerirlos para reinstalación de controlador y programas en el futuro.
- 10. Por favor asegúrese de que sus manos están limpias cuando maneja diapositivas y negativos. Si existe polvo en sus películas, por favor limpie con un soplador o con una tela no abrasiva.
- 11. Por favor mantenga sus diapositivas y negativos en un lugar fresco, seco y fuera

<span id="page-5-0"></span>del alcance directo de la luz del sol. Maneje con cuidado porque un almacenado y manejo inapropiado puede resultar en deterioro y perjudicado de su escaneado.

### **Mantenimiento**

**Precaución** A continuación encontrará una serie de recomendaciones que le ayudarán a mantener su escáner en perfecto estado de funcionamiento durante muchos años.

- y Evite utilizar el escáner en un ambiente polvoriento. Cuando no lo utilice, manténgalo cubierto. Las partículas de polvo u otros objetos extraños pueden dañar la unidad.
- y No intente desmontar el escáner. Puede sufrir una descarga eléctrica. Además, la abertura invalida la garantía.
- y No someta el escáner a vibraciones. Podría dañar los componentes internos.
- y Utilice el escáner en un ambiente donde la temperatura se mantenga preferiblemente entre 10° C y 40° C.

## **Vista general del producto**

### <span id="page-6-0"></span>**Contenido del paquete[1](#page-6-1)**

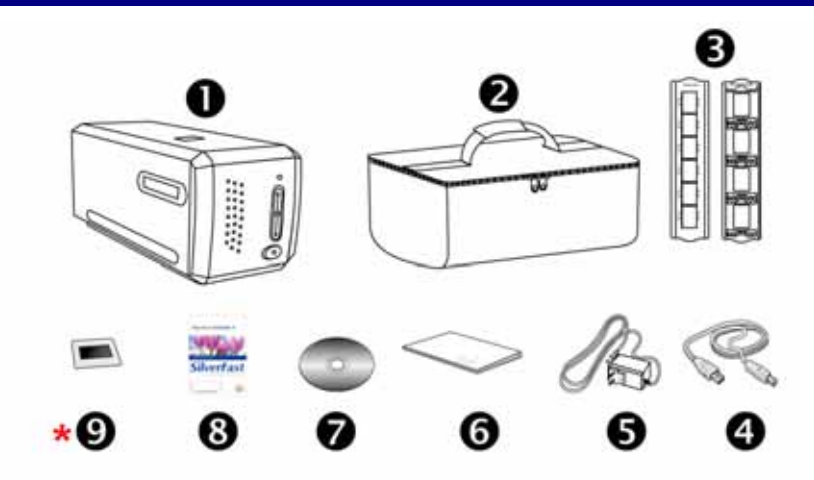

- **O** Escáner
- $\Theta$  Bolsa de transporte acolchada
- p Sujeta Diapositivas Montadas y Sujeta Películas
- **<sup>O</sup>** Cable USB
- **9** Transformador 15V
- **O** Guía rápida

 $\overline{a}$ 

- $\odot$  Plustek CD-ROM de instalación
- **<sup>3</sup>** Tarjeta de activación del software integrado SilverFast \*La versión del software varía dependiendo del modelo de escáner que haya adquirido.
- **\* <sup>0</sup>** 35 mm IT-8 Target (35 mm IT-8 Target no está incluido en todos los modelos)

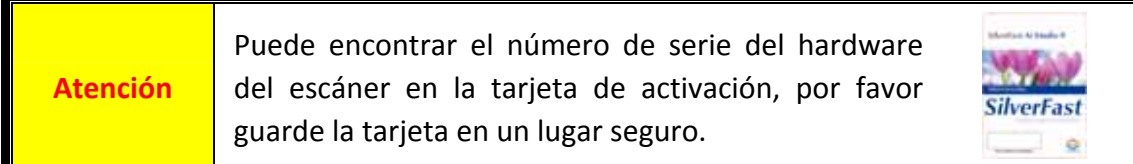

<span id="page-6-1"></span> $1$  Guarde el material de embalaje por si tuviera que transportar el escáner más adelante. El contenido de la caja puede cambiar en cualquier momento sin previo aviso.

### <span id="page-7-0"></span>**Información general del escáner**

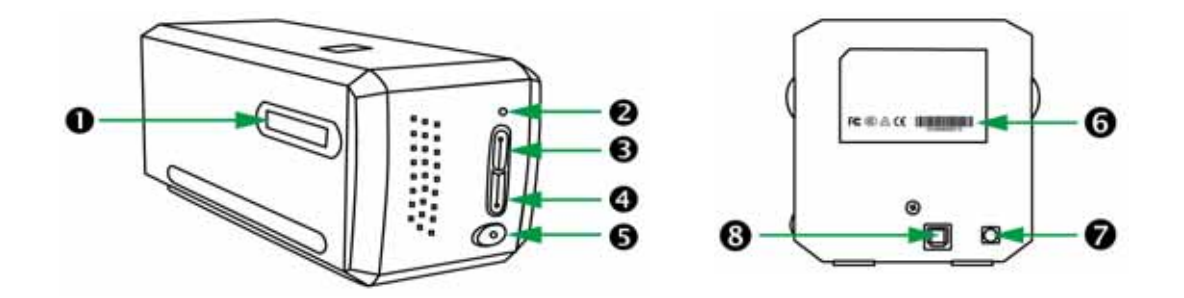

- n **Ranura del sujeta películas**: Inserte el sujeta películas en el escáner a través de la cubierta para polvo. El sujeta películas puede ser insertado por cualquier lado. El sujeta películas indexará en cada imagen utilizando las muescas en los raíles de cada lado.
- o **LED Encendido**: Indica el estado del escáner.

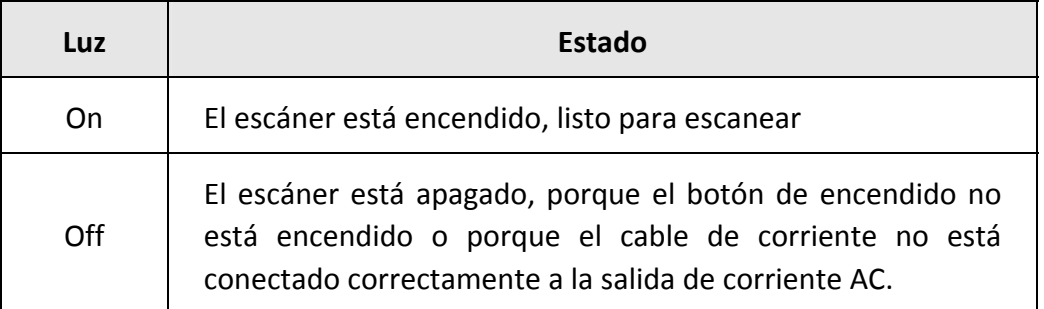

- p **Boton de IntelliScan**: Puede apretar el botón para lanzar la aplicación SilverFast. \*Esta función no está disponible en el SO Mac X.
- q **Boton de QuickScan**: Puede apretar el botón para lanzar la aplicación QuickScan. \*Esta función no está disponible en el SO Mac X.
- $\Theta$  Interruptor de Corriente: Utilícelo para encender o apagar el escáner.
- s **Etiqueta del número de serie**: Situado en la parte posterior del escáner.
- $\bullet$  Receptor de Corriente
- $Q$  Puerto USB

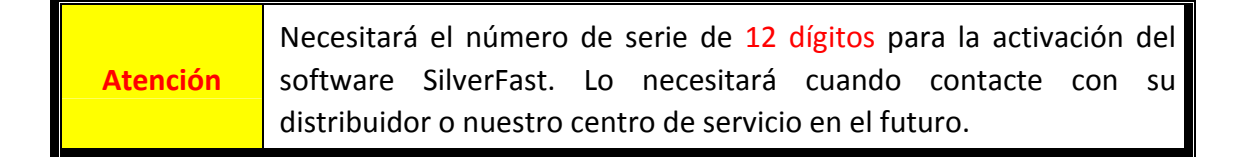

## **Antes de instalar el escáner**

### <span id="page-8-0"></span>**Conexión del escáner al sistema**

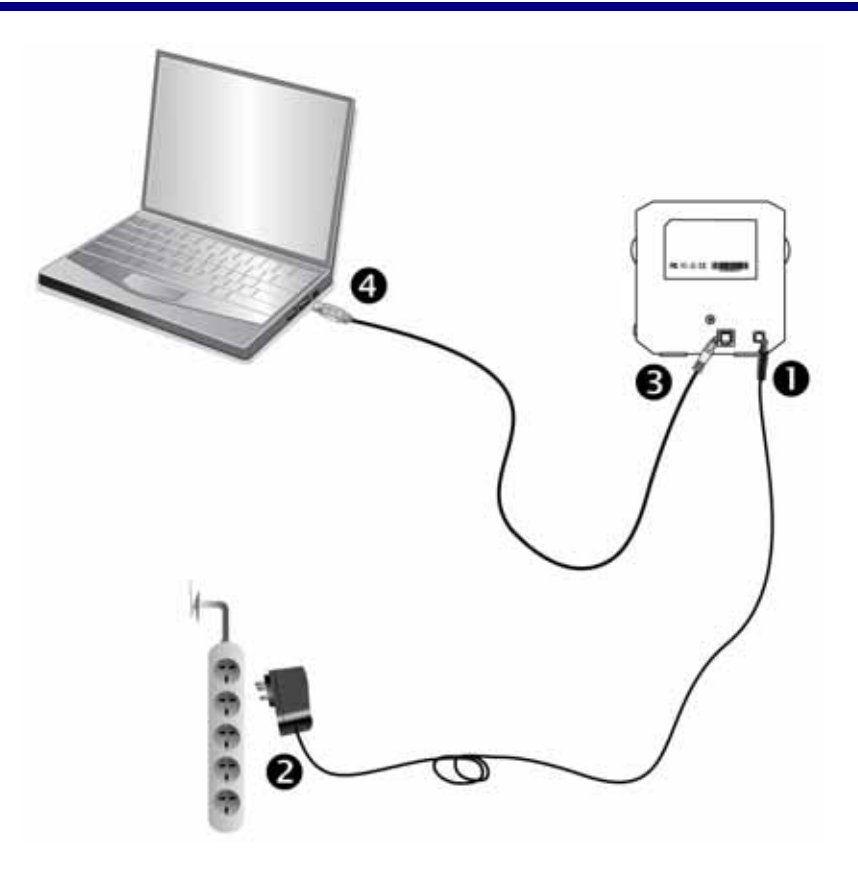

- n Conecte el adaptador a la conexión de alimentación del escáner.
- o Enchufe el transformador a una toma de corriente de CA.
- p Conecte el terminal cuadrado del cable USB incluido al puerto USB situado en la parte posterior del escáner.
- q Enchufe el terminal rectangular del cable USB al receptáculo USB situado en la parte posterior del PC.

**Nota:** si su equipo dispone ya de algún dispositivo USB, conecte el escáner al receptáculo USB libre.

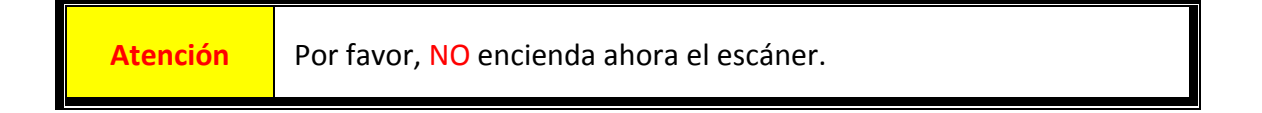

## **Instalar el escáner**

<span id="page-9-0"></span>Siga paso a paso el proceso mostrado a continuación para instalar correctamente el escáner USB.

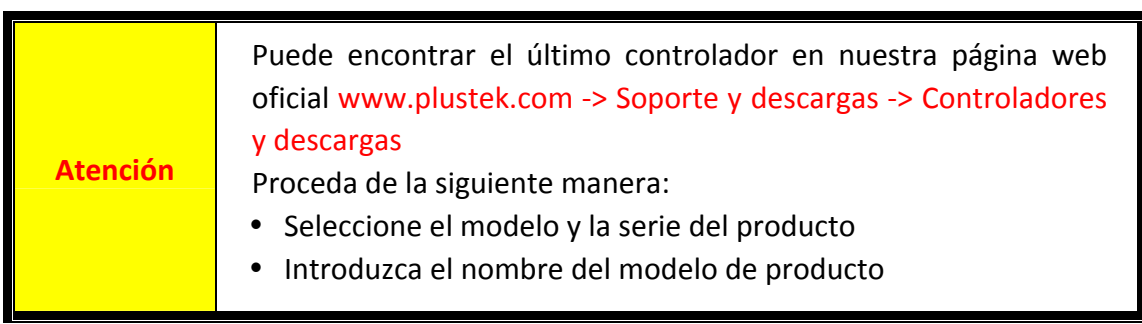

- **[Instalación](#page-10-0) del escáner en Windows**
- y [Instalación](#page-12-0) del escáner en Mac OS X

### <span id="page-10-0"></span>**Instalación del escáner en Windows**

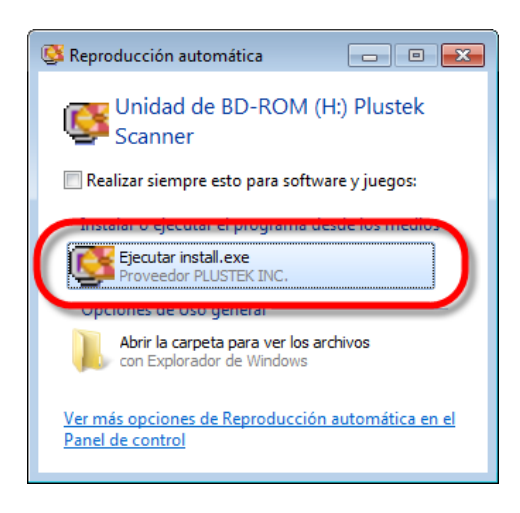

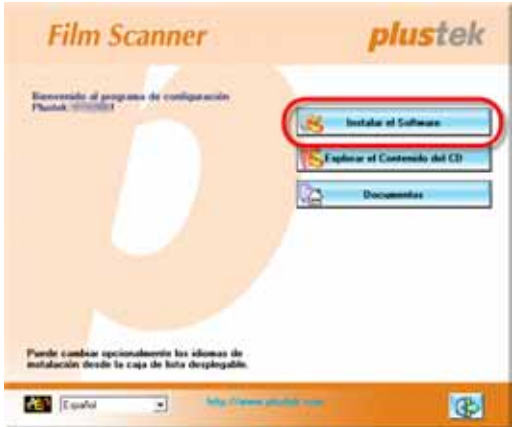

- 1. Inserte el CD de instalación suministrado en la unidad correspondiente. Haga clic en [Ejecutar install.exe] en la ventana de [Reproducción automática] que aparezca. Si la instalación no comienza automáticamente, navegue su dispositivo CD‐ROM y active manualmente el archivo [install.exe].
- 2. Siga las instrucciones de la pantalla para instalar el software necesario para el escáner USB.

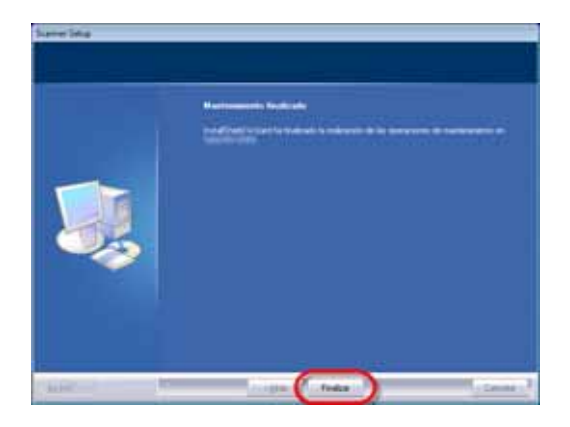

3. Cuando esté instalado el software, cierre todas las aplicaciones y haga clic en el botón [Finalizar] para reiniciar.

4. Mantenga pulsado el botón de Encendido para encender el escáner.

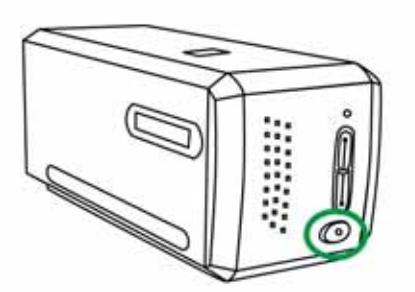

Encontrará un nuevo icono QuickScan is la instalación fue correcta. El icono QuickScan isituado en la bandeja de sistema de Windows indica si se ha iniciado correctamente el programa del escáner y si hay comunicación entre este último y el ordenador.

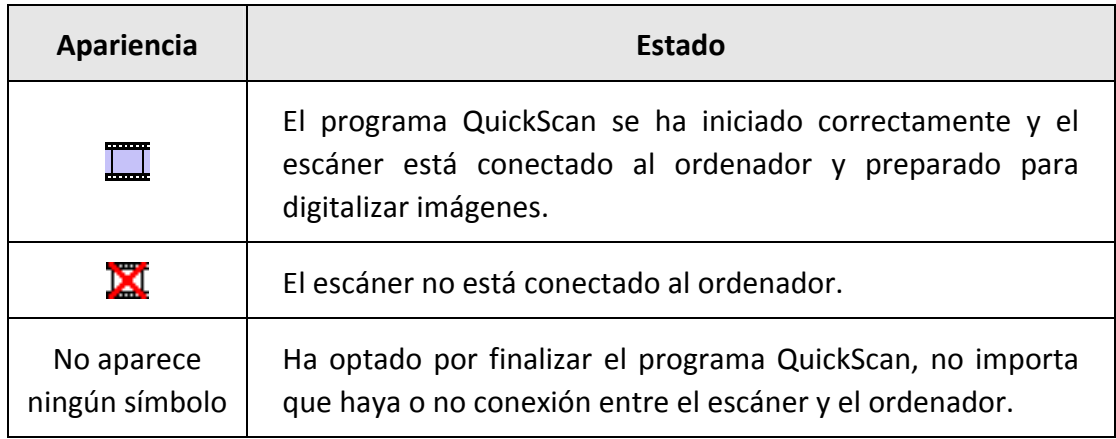

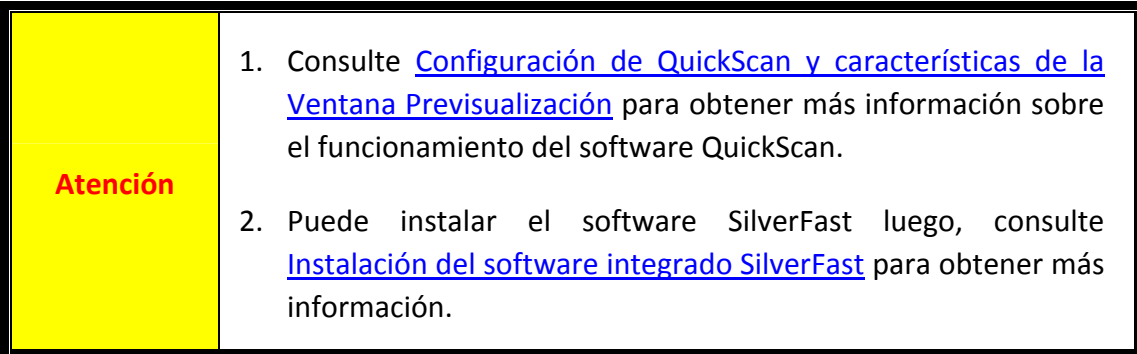

### <span id="page-12-0"></span>**Instalación del escáner en Mac OS X**

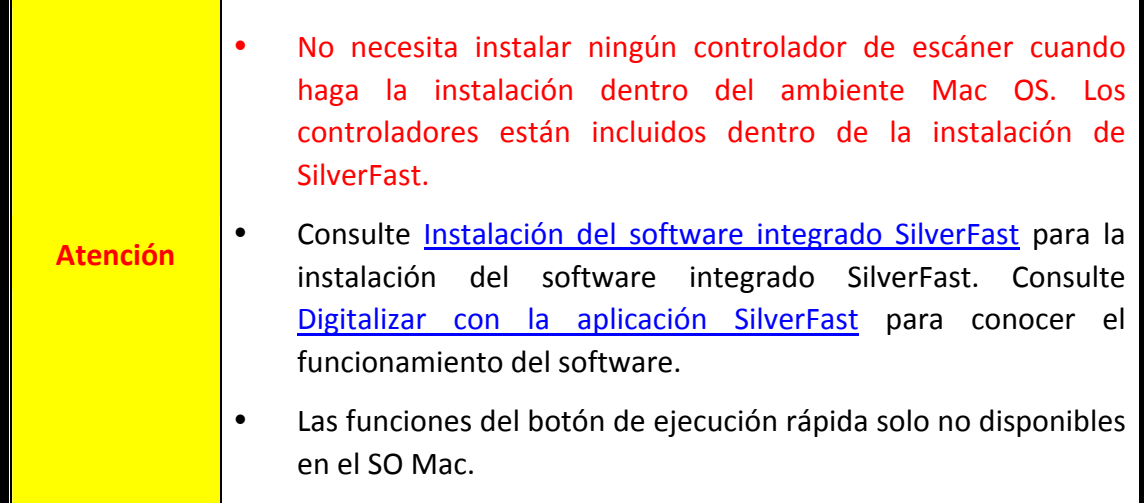

Si es necesario, puede instalar el controlador de Mac desde el CD‐ROM de instalación/aplicación. Inserte el CD de instalación suministrado en la unidad correspondiente.

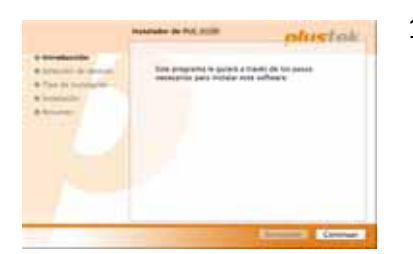

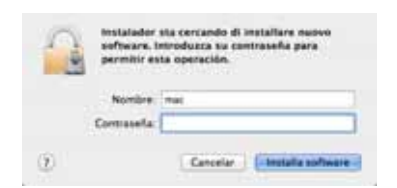

alación se ha

1. Haga doble click en el archivo de instalación [Plustek

Film Scanner] v el Scanner Installer le irá guiando en el proceso de instalación. Siga la guía de instalación en pantalla.

- 2. Durante el proceso se le solicitará que introduzca su contraseña de administrador de Mac. Introduzca la contraseña para continuar la instalación. **Nota: sólo el administrador del ordenador Mac puede realizar la instalación. Compruebe que se registra en el sistema operativo de Mac como administrador.**
- 3. Cuando la instalación haya finalizado, clic en [Cerrar] para salir de la instalación.
- 4. Mantenga pulsado el botón de Encendido para encender el escáner.

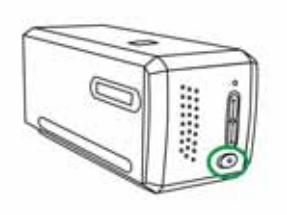

# **Sujeta Películas**

<span id="page-13-0"></span>Los soportes para películas están incluidos en el paquete. Garantizan resultados de escaneado correctos.

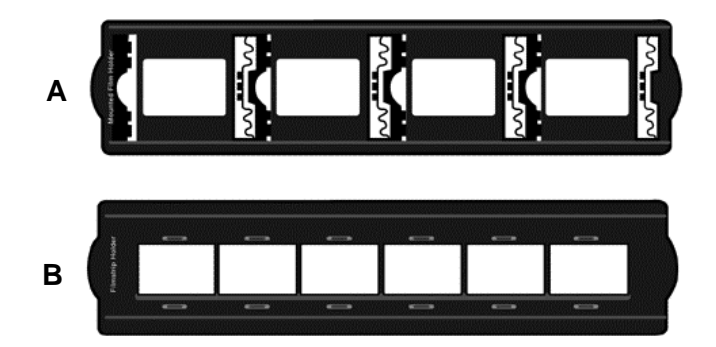

- A. Para escanear diapositivas montadas de 35mm (máx. 4 diapositivas)
- B. Para escanear películas de 35mm (máx. 6 fotogramas)
	- y Usando el Sujeta [Diapositivas](#page-14-0) Montadas
	- Usando el sujeta [películas](#page-15-0)
	- $\bullet$  [Insertando](#page-16-0) el sujeta películas

### <span id="page-14-0"></span>**Usando el Sujeta Diapositivas Montadas**

Inserte las diapositivas montadas en las ranuras con emulsión (no‐satinado) boca abajo.

Hay flechas e ilustraciones en el marco de cada ranura. Por favor siga las ilustraciones para insertar las diapositivas montadas.

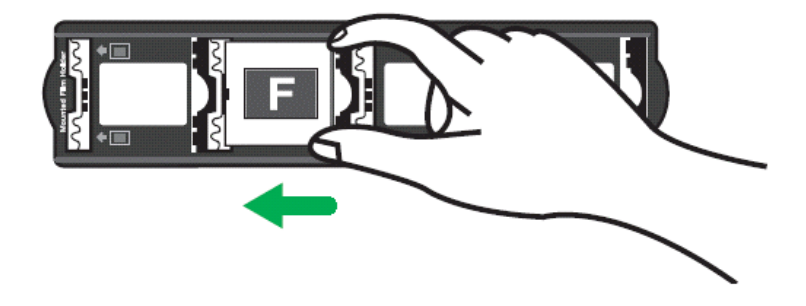

### <span id="page-15-0"></span>**Usando el sujeta películas**

Coloque las películas en el soporte con emulsión (no satinado) boca abajo, después cierre la tapa del sujeta películas.

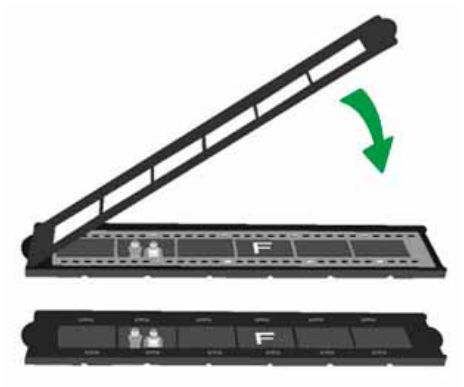

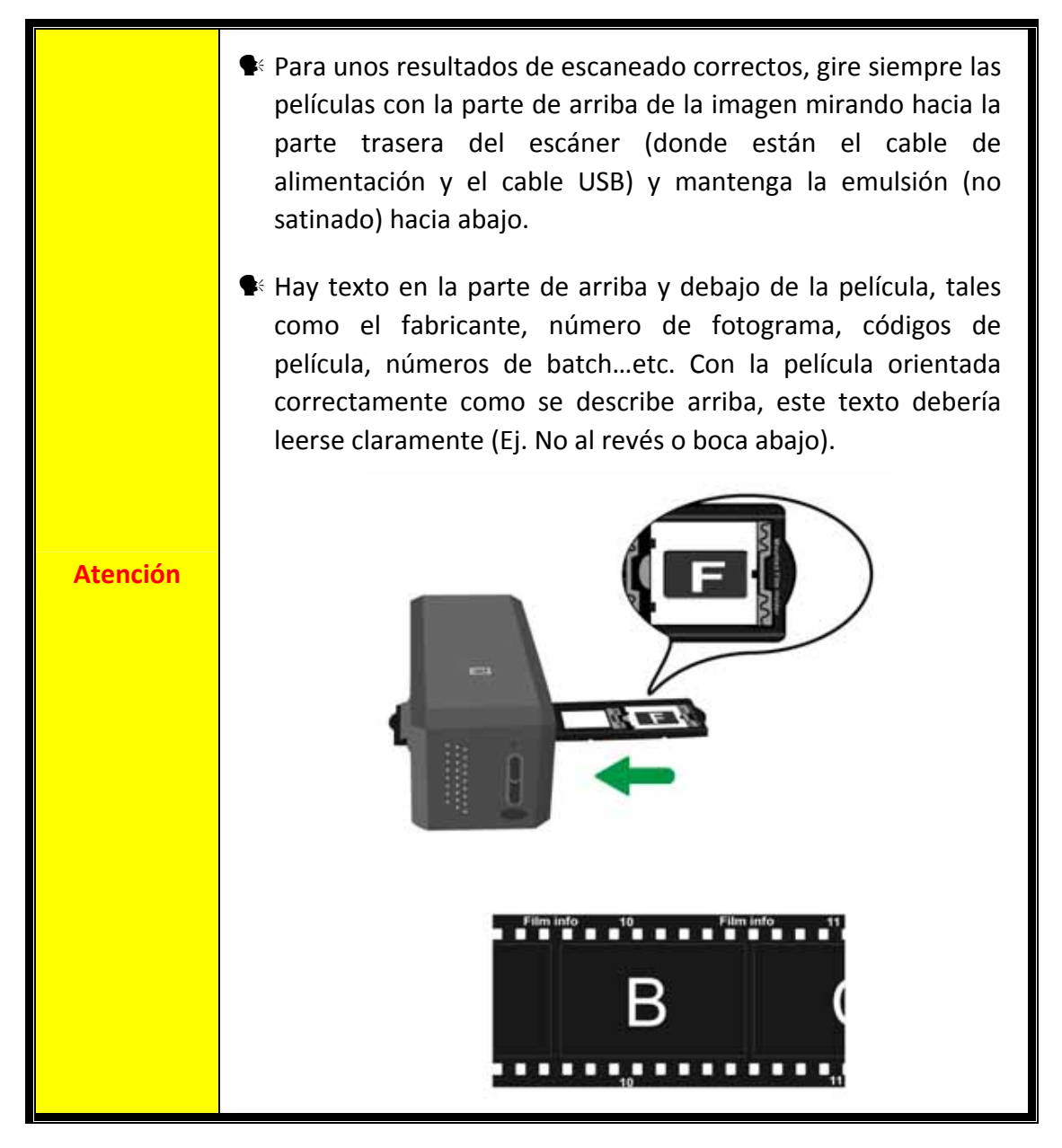

### <span id="page-16-0"></span>**Insertando el sujeta películas**

Inserte el sujeta películas en el escáner a través de la cubierta para polvo. El sujeta películas puede ser insertado por cualquier lado. El sujeta películas indexará en cada imagen utilizando las muescas en los raíles de cada lado.

Por favor deje un espacio de unos 40 cm. en ambos lados del escáner para insertar y quitar el soporte de película.

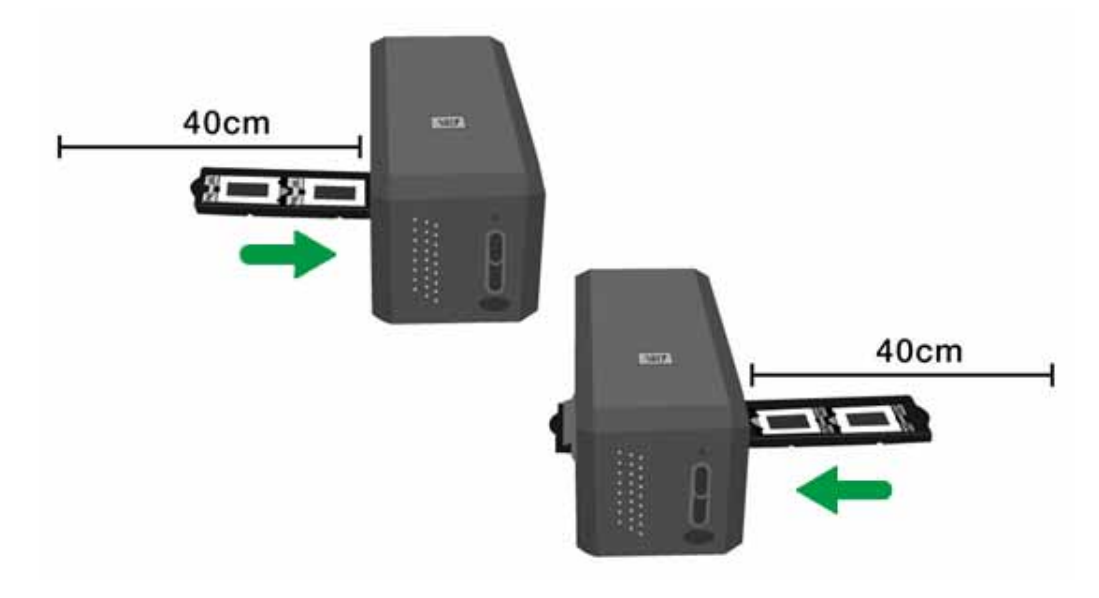

- $\blacktriangleright$  Puede sentir que el soporte de la película se para en su posición índice. Sin embargo, antes de realizar el escaneado, por favor presione suavemente y tire del soporte de la película para asegurarse de que el soporte de la película está en posición correcta.  $\blacklozenge$  En la parte superior del sujeta películas puede ver 'Mounted' Slide Holder' o 'Filmstrip Holder'. Mantener siempre este lado hacia arriba para unos resultados de escaneado correctos. **Atención** Mounted Film Holder **Filmstrip Holder** 
	- y El sujeta películas se debería insertar en el escáner con suavidad. No apriete el sujeta películas con dureza.

## <span id="page-17-0"></span>**Configuración de QuickScan y características de la Ventana Previsualización**

#### **Configuración QuickScan**

Click derecho en el icono  $\Box$  QuickScan, o doble click en el icono QuickScan ubicado en la bandeja de sistema Windows. Desde el menú que aparece, apunte a [**Propiedades**].

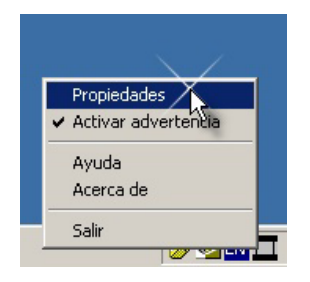

- **Seleccione [Fuente]** (el material a escanear), [Destino] (el software de postproceso para ser guardado o procesado), [**Formato de Archivo**] (el formato en el cual se va a guardar) [**Carpeta Destino**] (la ruta para guardar el archivo) y [**Prefijo del Nombre del Archivo**] (el nombre del archivo, y el software añade automáticamente 4 dígitos empezando por 0000 para escaneados secuenciales).
- y Compruebe las opciones de la ventana de [**Previsualización**] para habilitar y/o confirmar el proceso.
- y Seleccione las opciones de [**Auto Procesamiento**].

Por favor tenga en cuenta que la característica de [**Mejora de Color**] está disponible sólo en modo Negativo. La característica de [**Ajuste de Color**] está disponible sólo en modo Transparencia. La característica [**Auto Densidad**] está disponible tanto en modo Transparencia como en Película Negativa.

Sin embargo, debido a los distintos métodos de procesamiento de color, las características de [**Auto Densidad**] y de [**Ajuste de Color**] no pueden ser aplicadas simultáneamente.

La característica [**Auto Recortar**] se aplicará automáticamente si la característica [**Auto Densidad**] está seleccionada.

y Seleccione las opciones de [**Atributos de Escaneado**]:

Puede cambiar los ajustes de [**Modo de escaneado**], [**Resolución**], [**Filtro**], [**Brillo**], [**Contraste**] y [**Gama**].

- y Haga clic en el botón [**Predeterminado**] si desea volver a los ajustes predeterminados.
- y Haga click en el botón [**Cerrar**] para salvar la configuración final y salir de la ventana de QuickScan.

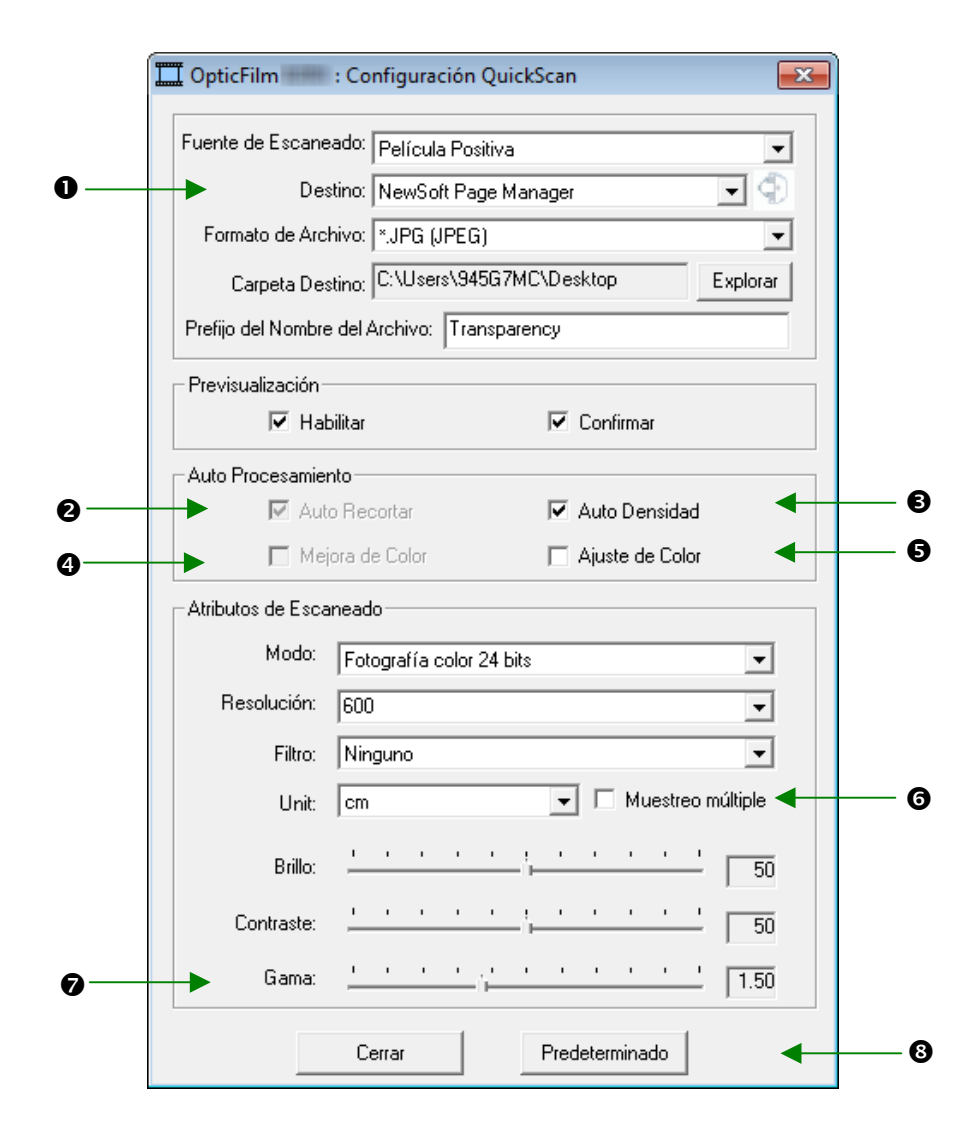

#### **Configuraciones de Escaneado Importantes**

#### **Q** Destino

Este menu incluye funciones Archivo, Page Manager, Photoshop el cual le permite determinar que programa le gustaria usar para el Post‐procesamiento de las imagines escaneadas.

#### o **Auto Recortar**

Marque esta casilla para que el programa identifique el tamaño de la imagen digitalizada y ajuste el Marco de recorte. El Marco de recorte será siempre rectangular o cuadrado. Si la imagen introducida tiene formas irregulares, por ejemplo: forma ovalada, el marco dibujará un rectángulo englobando todo el óvalo.

#### p **Auto Densidad**

Marque esta casilla para ajustar automáticamente el Histograma y conseguir así una imagen más limpia. Esto se consigue aumentando la diferencia entre los distintos tonos de un color.

Esta característica está disponible tanto en modo [Transparenci]a como en modo [Película de Negativos].

#### q **Mejora de Color**

Esta característica es para compensar los Canales Verde y Azul con baja exposición de los negativos.

Si esta característica está seleccionada, los tiempos de pre‐escaneado y escaneado se incrementarán sustancialmente.

Esta característica está disponible sólo en modo Negativo.

#### $\Theta$  Ajuste de Color

Esta característica ofrece una técnica particular de ajuste de color para mantener la consistencia de los colores entre el resultado y la imagen original.

Esta característica está disponible sólo en modo [**Transparencia**].

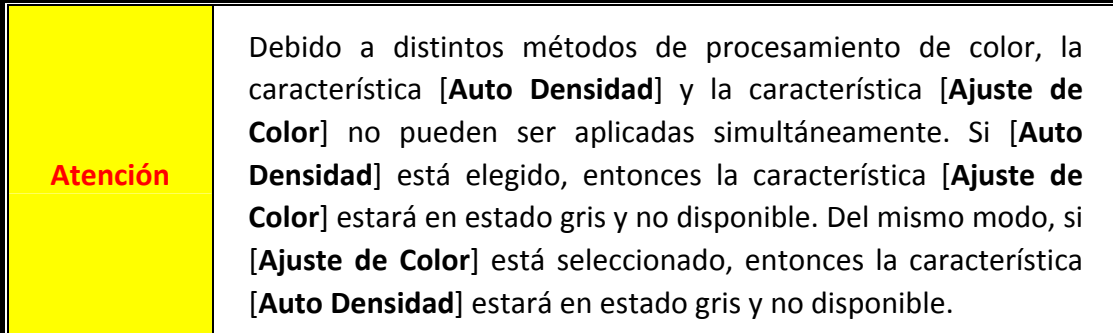

#### s **Muestreo múltiple**

Para aumentar la velocidad de digitalización, desactive la opción Modo de calidad para pasar por alto el muestro múltiple.

Para minimizar el ruido, la función de muestreo múltiple realiza 4 exploraciones durante la digitalización. Dado que los patrones de ruido cambian en cada exploración, se obtiene un promedio de la imagen y el ruido se anula si hay incoherencias.

#### $\theta$  Gama

Este control permite ajustar los colores de la imagen en el ordenador. Ajuste el control Gama de la imagen para cambiar el rango tonal del canal del color seleccionado. Los valores gamma representan otro de los sistemas para medir el brillo de los colores. Cuanto mayor sea el valor gama de un color, mayor será el brillo de éste.

#### **<sup>@</sup>** Predeterminado

Haga clic en este botón para restaurar todas las configuraciones de esta función a sus valores predeterminados.

#### **Ventana Previsualizar**

Esta ventana es sólo funcional si tanto [**Habilitar**] como [**Confirmar**] están seleccionados en la sección [**Previsualizar**]. Se abrirá cuando presione el botón [**QuickScan**].

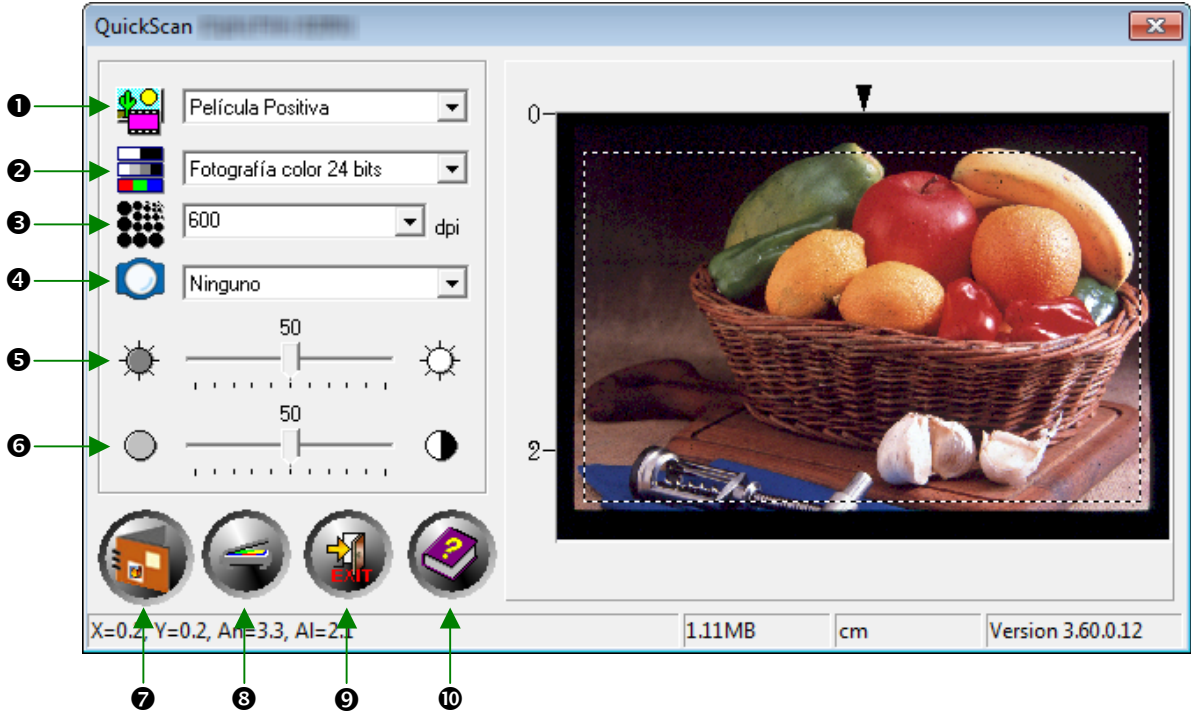

n **Material –** Sirve para determinar el modo de digitalización que utilizará para los documentos e imágenes.

- **Transparencia** Use este modo para escanear películas de transparencias.
- **Película Negativa** ‐ Seleccione este modo para digitalizar negativos de fotografía.

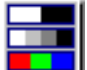

o **Tipo de documento –** Sirve para determinar el tipo de documento que desea digitalizar. Hay tres ajustes entre los que elegir:

- **Escala de grises 8‐bits** Digitaliza en 256 tonos o gamas distintas dentro del color negro y del blanco (gris).
- **Escala de grises 16‐bits** Digitaliza en más de 65.000 matices de grises, mejorando el realismo de las imágenes en blanco y negro.
- **Color 24‐bits** ‐ Digitaliza en varios millones de colores para un máximo realismo fotográfico. Elija este modo al escanear diapositivas a color o negativos.
- **Color 48‐bits** Digitaliza en varios miles de millones de colores, indicado especialmente para profesionales de la imagen que requieren una precisión uniforme en el color.

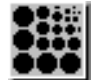

p **Resolución –** La resolución se mide en Puntos Por Pulgada (PPP). Cuanto más alta sea la resolución, más detallada será la imagen y más memoria será necesaria para digitalizarla, ocupando por ello, más espacio en el disco duro.

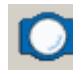

q **Filter –** Estos filtros le ayudan a mejorar la calidad de las imágenes obtenidas aumentado su nitidez o eliminando puntos excesivos y distorsiones.

#### **Ninquno**

- **Media:** Realiza la media entre los colores de los píxeles adyacentes para suavizar la imagen.
- **Difuminar:** Reduce el contraste entre los píxeles adyacentes para suavizar la imagen.
- **Difuminar más:** El filtro Difuminar más, tiene un efecto más pronunciado que el filtro Difuminar.
- **Contrastar:** Acentúa los bordes de una imagen. Este filtro también aumenta el contraste a los márgenes de las áreas brillantes y oscuras, aumentando la nitidez.
- **Contrastar más:** El filtro Acentuar más, tiene un efecto más pronunciado que el filtro Acentuar.
- **Reducir contraste:** Agudiza los bordes de la imagen para crear un ambiente más "limpio".

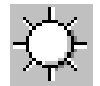

 $\Theta$  **Brillo** – El brillo es la cantidad de luz concentrada en el documento mientras se realiza la digitalización.

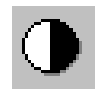

**O** Contraste - El Contraste ajusta el rango tonal de la imagen reduciendo los tonos medios e incrementando los valores de los tonos más altos y más bajos.

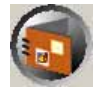

 $\odot$  **Escanear** – Escanea y guarda las transparencias o negativos usando las configuraciones vigentes.

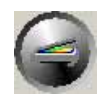

u **Previsualizar –** Realiza un prescaneado para previsualizar la transparencia o el negativo.

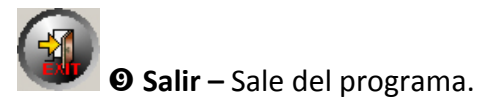

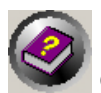

w **Ayuda en‐línea –** Abre la Ayuda en‐línea.

Una vez que haya confirmado que todos los ajustes son de su agrado, haga clic en el botón [**Escanear**] para realizar el primer escaneado y guardarlo en su disco duro.

## <span id="page-23-0"></span>**Instalación del software integrado SilverFast**

Su escáner viene con la aplicación de escaneo avanzada y rica en funciones SilverFast. No necesita instalar ningún controlador de escáner cuando haga la instalación dentro del ambiente Mac OS. Los controladores están incluidos dentro de la instalación de SilverFast.

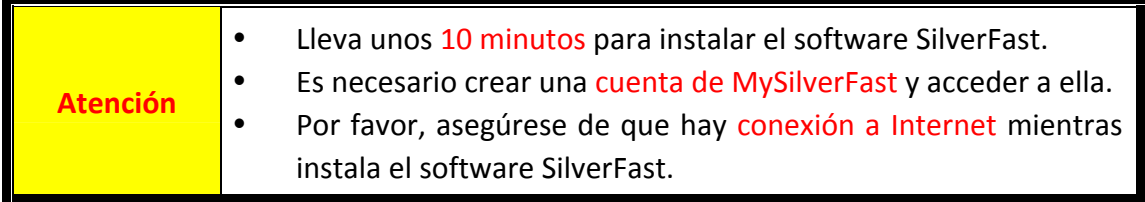

- y Solicitud de Licencia de [SilverFast](#page-24-0)
- y [Instalando](#page-27-0) Software SilverFast

### <span id="page-24-0"></span>**Solicitud de Licencia de SilverFast**

1. Visite la página web **www.silverfast.com/activation-plustek** y siga las instrucciones. Necesitará el número de serie del hardware del escáner.

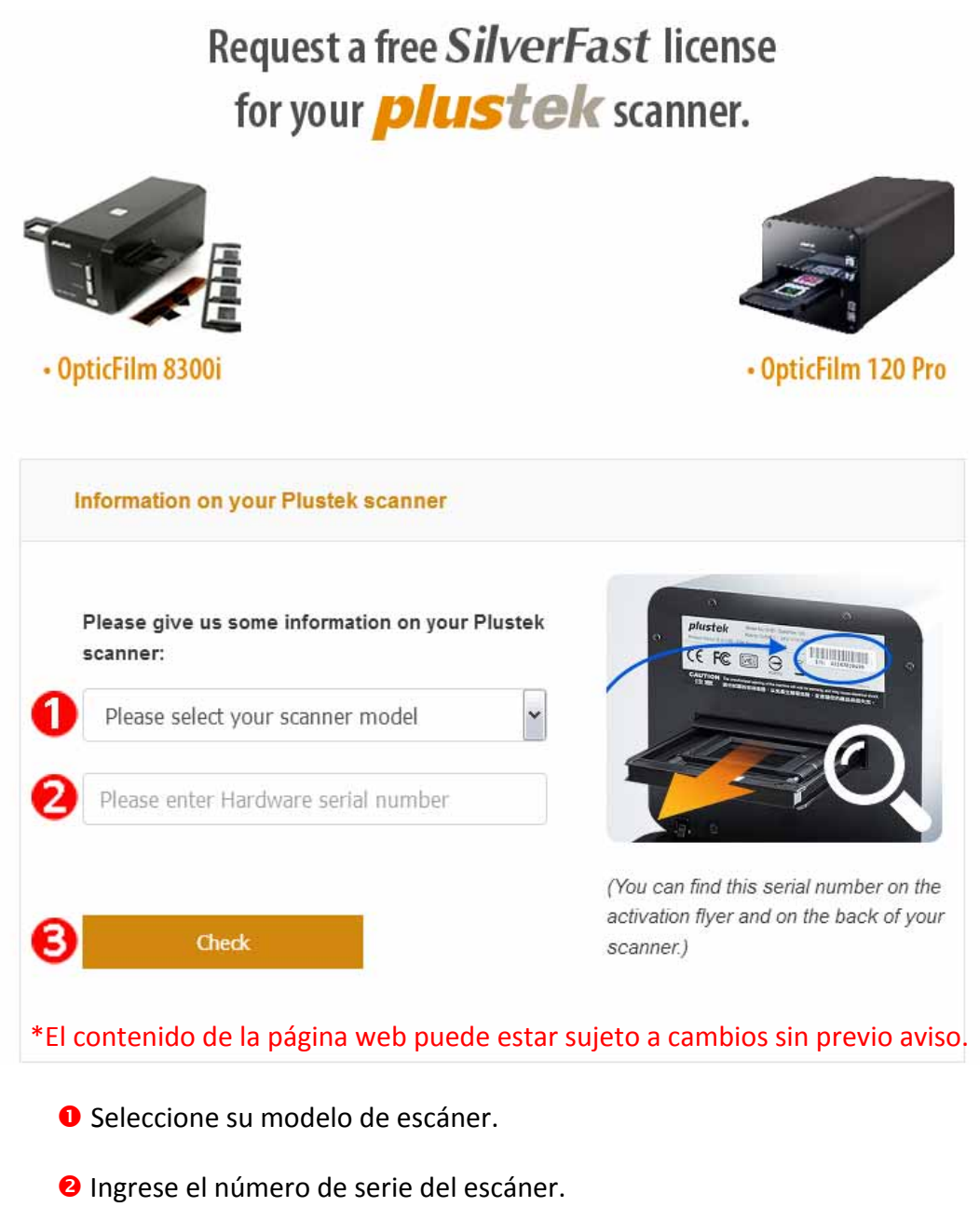

p Haga clic en el botón [**Check**].

2. Ingrese la información necesaria para crear una cuenta MySilverFast. Usted tiene que iniciar sesión en el software SilverFast con esta cuenta MySilverFast más tarde.

Request a free SilverFast license

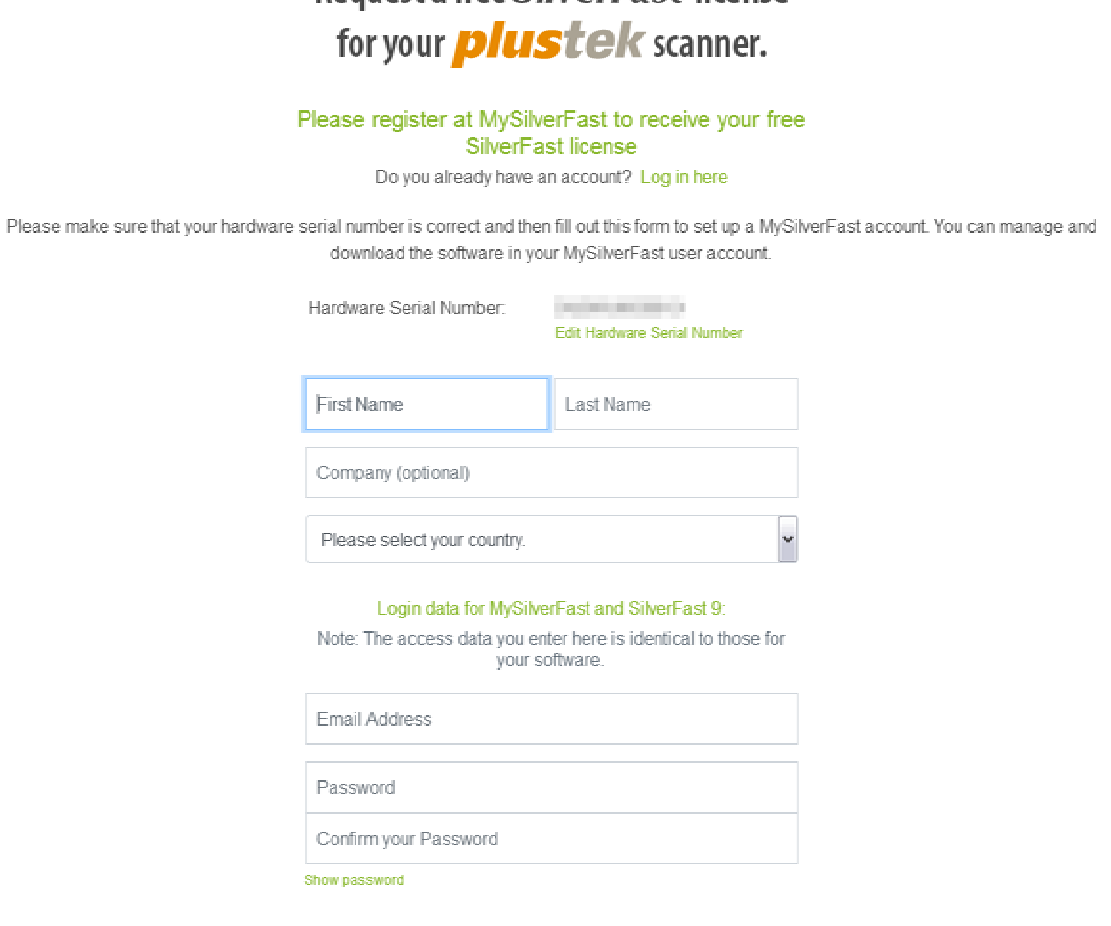

\* El contenido de la página web puede estar sujeto a cambios sin previo aviso.

3. Si se ha completado el registro, recibirá un correo electrónico para informarle de que la licencia ya se ha añadido a su cuenta de MySilverFast.

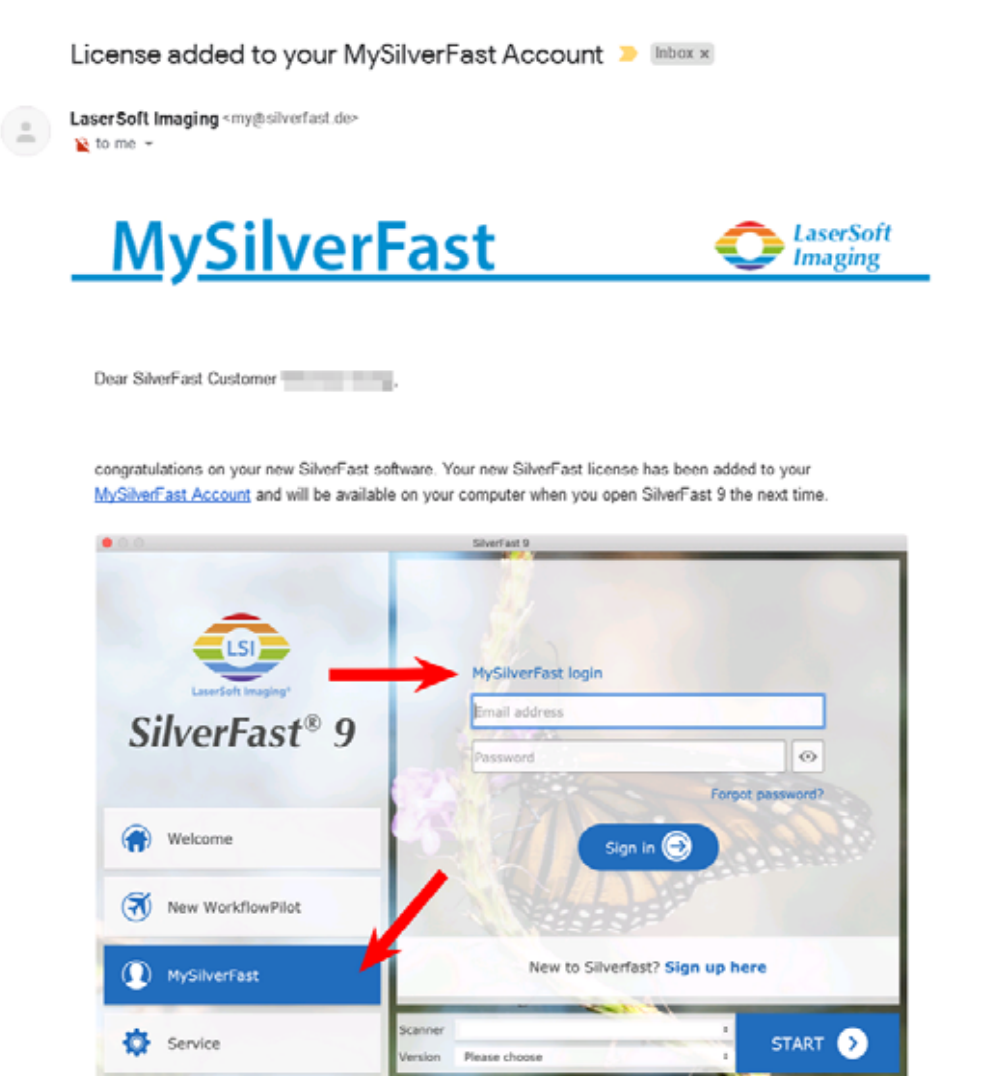

You probably already know that SilverFast 9 works on the basis of a MySilverFast-Account instead of a serial number. On the MySilverFast-Portal you can manage your licenses and download the software. SilverFast 9 is activated automatically when you log into your MySilverFast-Account in the MySilverFast-Tab of the SilverFast 9 Welcome Screen on your computer.

If you have any questions on MySilverFast, please check our MySilverFast-Guide for help.

Enjoy your new SilverFast 9 software!

With best wishes for brilliant images

Your SilverFast Team

LaserSoft Imaging AG, Luisenweg 6-8, 24105 Kiel, Germany, Phone: +49 (0)431-56009-0

www.SilverFast.com | www.PrinTao8.com | www.Picture-Plugins.com

### <span id="page-27-0"></span>**Instalando Software SilverFast**

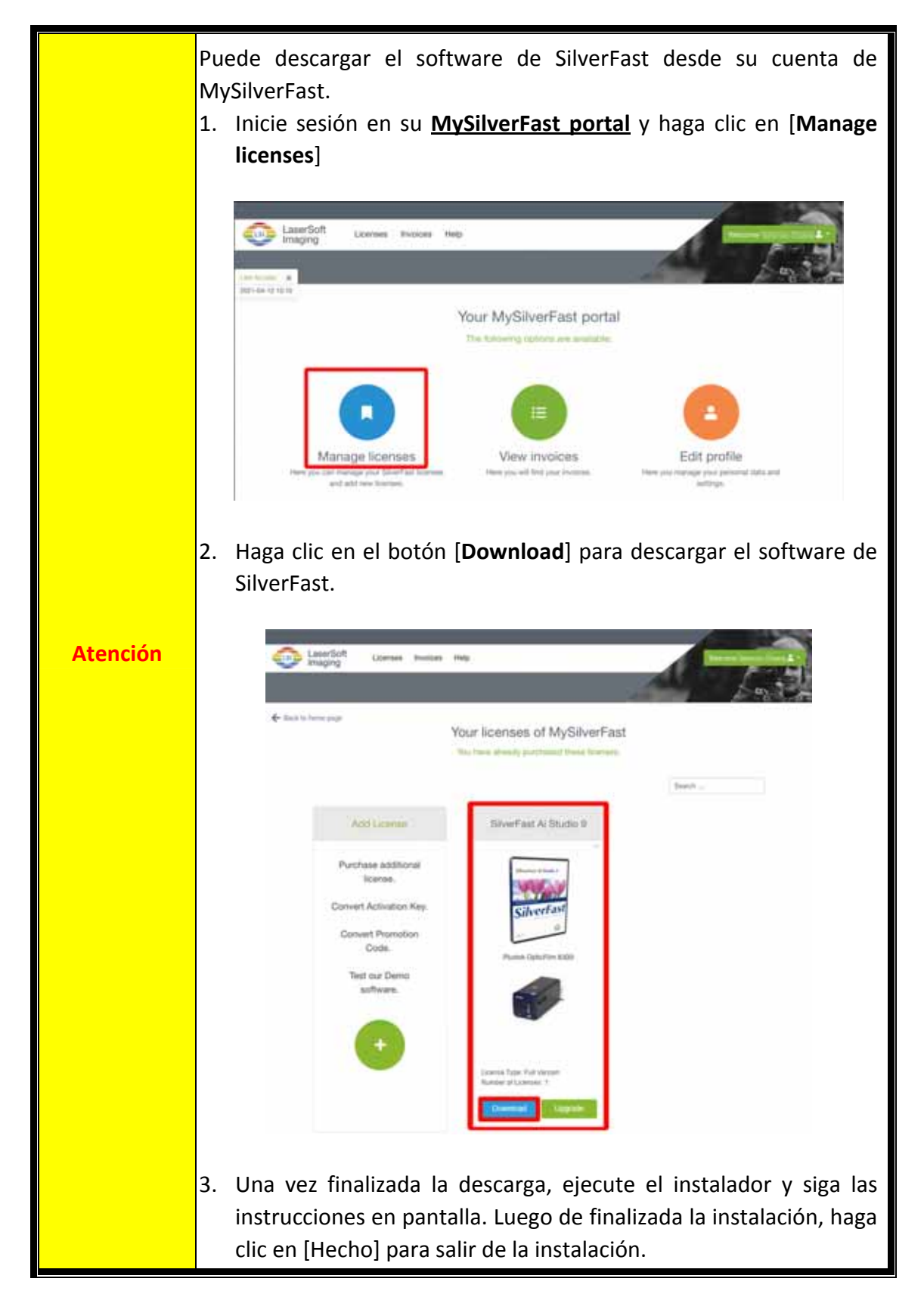

Se puede instalar SilverFast desde su MySilverFast portal:

## **Utilizar el escáner**

<span id="page-28-0"></span>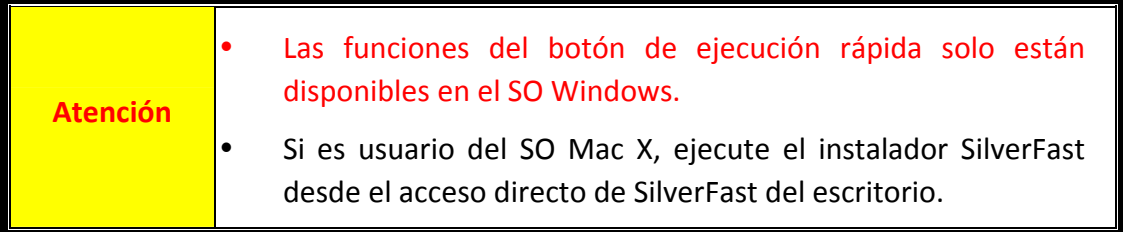

Existen diferentes maneras de operar el escáner:

- n Usando el Ejecutable SilverFast presionando el botón [**IntelliScan**]. Este novedoso programa le permite realizar procesos de escaneado avanzados.
- o Utilizando la característica QuickScan presionando el botón [**QuickScan**]. El programa "Configuración QuickScan" es instalado automáticamente como software de su escáner.

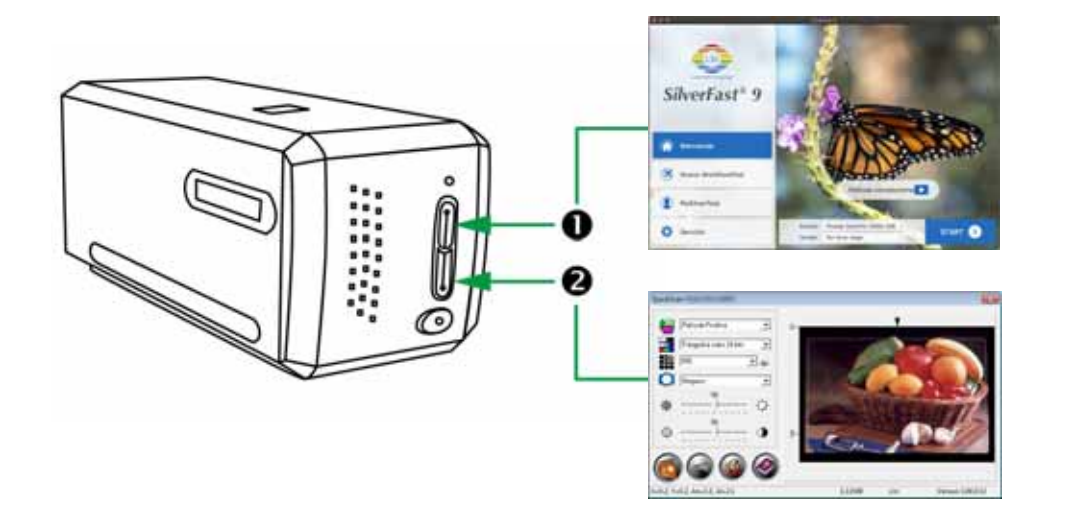

- O Usando el botón [\[IntelliScan\]](#page-29-0)
- Digitalizar con la [aplicación](#page-30-0) SilverFast
- **@** Usando el botón [\[QuickScan\]](#page-31-0)

### <span id="page-29-0"></span>n **Usando el botón [IntelliScan]**

El botón [**IntelliScan**] le permite activar el SilverFast incorporado, el cual ofrece avanzadas características de escaneado, tales como Eliminación de Polvo y Arañazos, Eliminación de Granos y Ruido, Optimización de Negativos…etc.

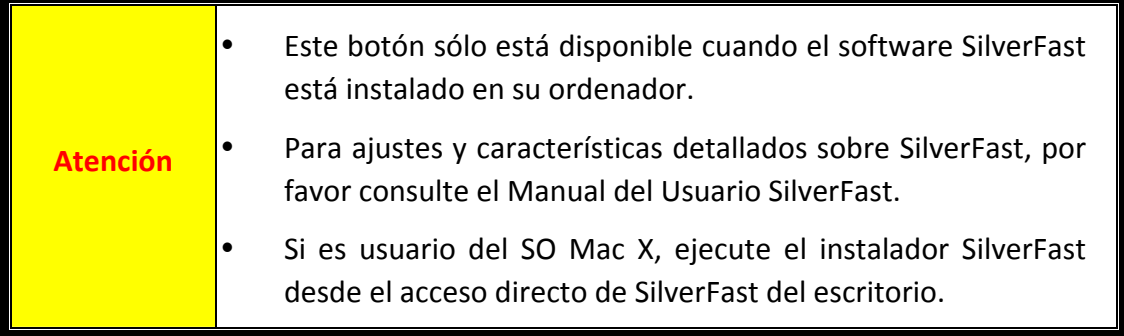

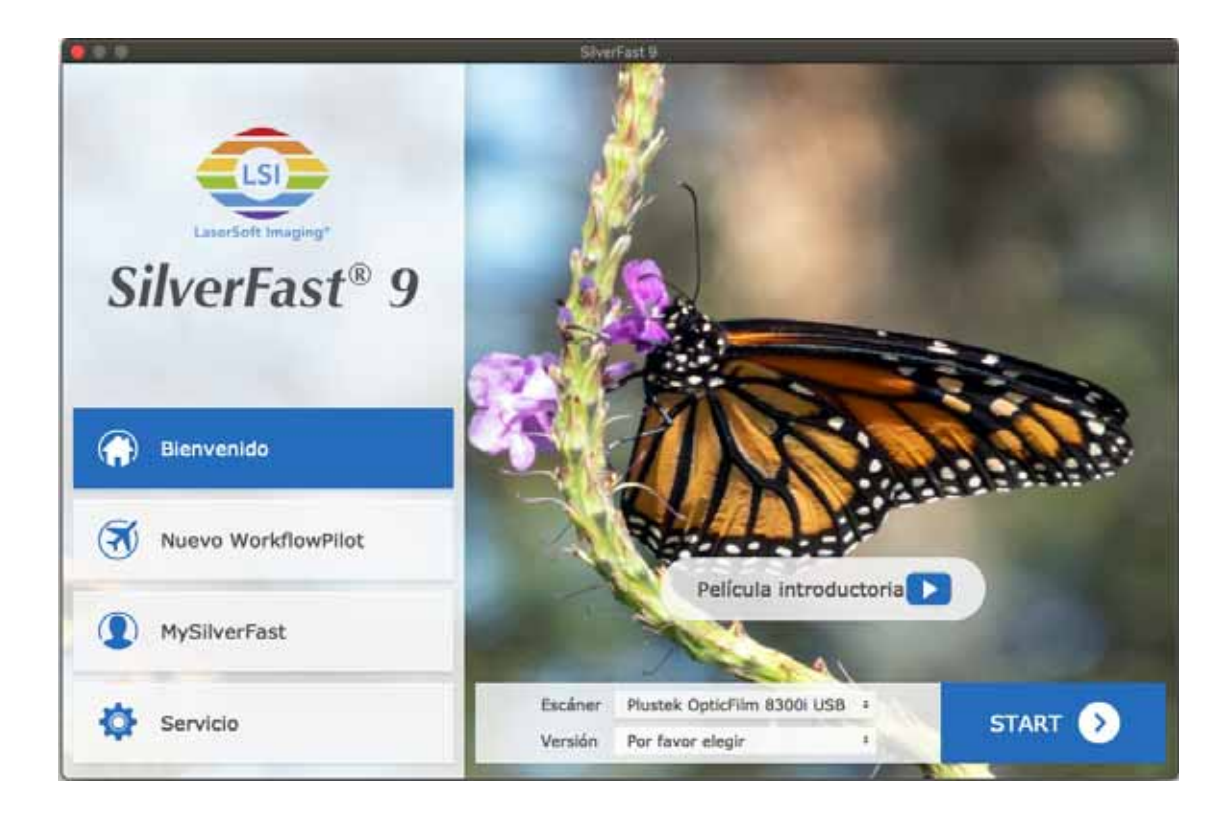

### <span id="page-30-0"></span>**Digitalizar con la aplicación SilverFast**

Lanzar el programa SilverFast usando el acceso directo a SilverFast sobre su Escritorio. Inicie sesión en el software SilverFast con su cuenta MySilverFast, luego haga clic en [**Start**] para iniciar el programa.

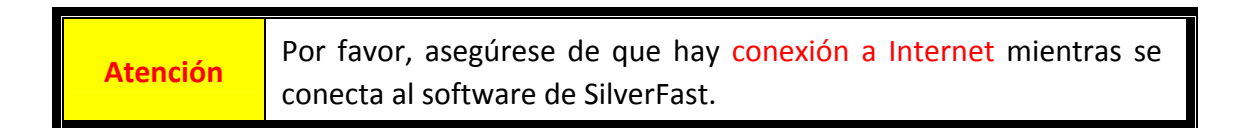

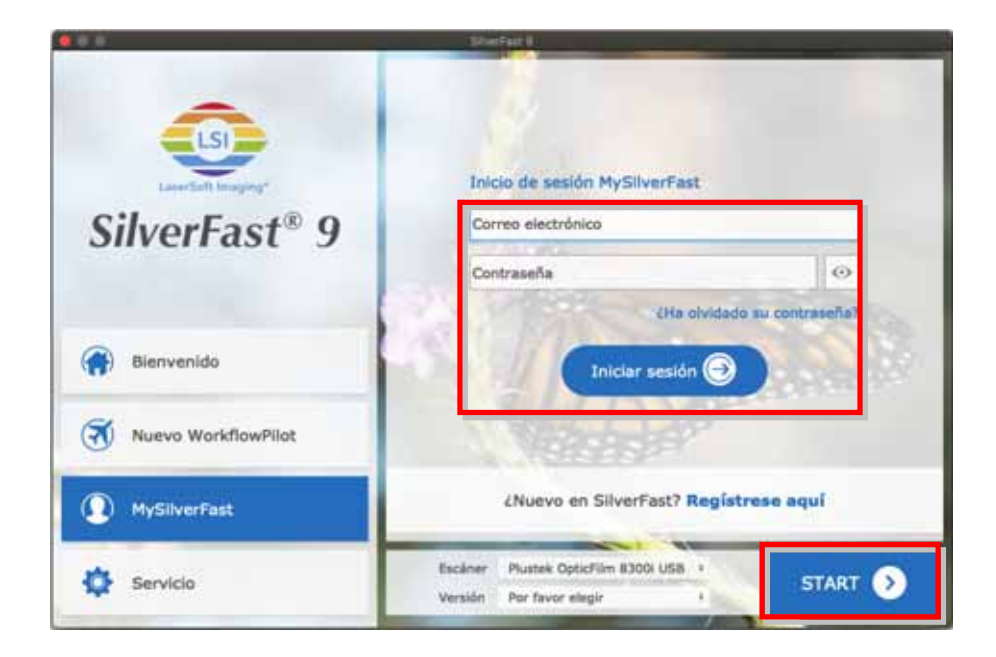

Ajuste la configuración de escaneado. Consulte el manual de la aplicación SilverFast para obtener más información acerca de la configuración de digitalización disponible.

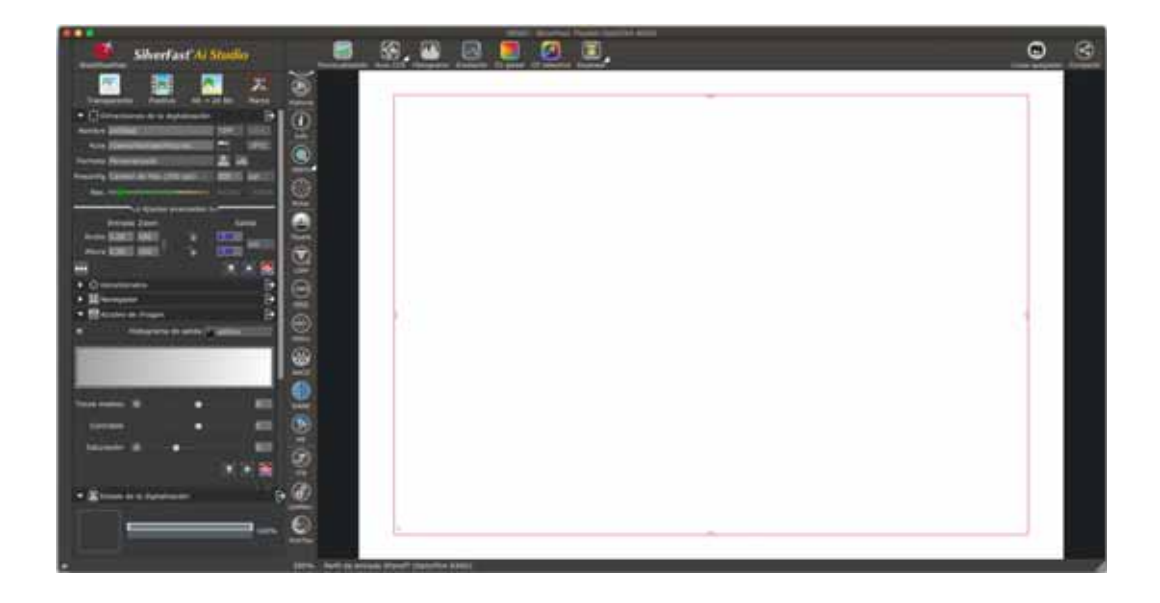

### <span id="page-31-0"></span>o **Usando el botón [QuickScan]**

El botón [**QuickScan**] le permite escanear cómodamente imágenes y guardarás automáticamente en el álbum. Simplemente presione el botón [**QuickScan**] en el frente de su escáner y el escáner empezará a escanear transparencias o negativos. Antes de realizar su primer escaneado con el botón [**QuickScan**], se le recomienda configurar las configuraciones de QuickScan según sus requerimientos y preferencias.

**Atención** El software QuickScan solo está disponible para el SO Windows. El SO Mac X no es compatible.

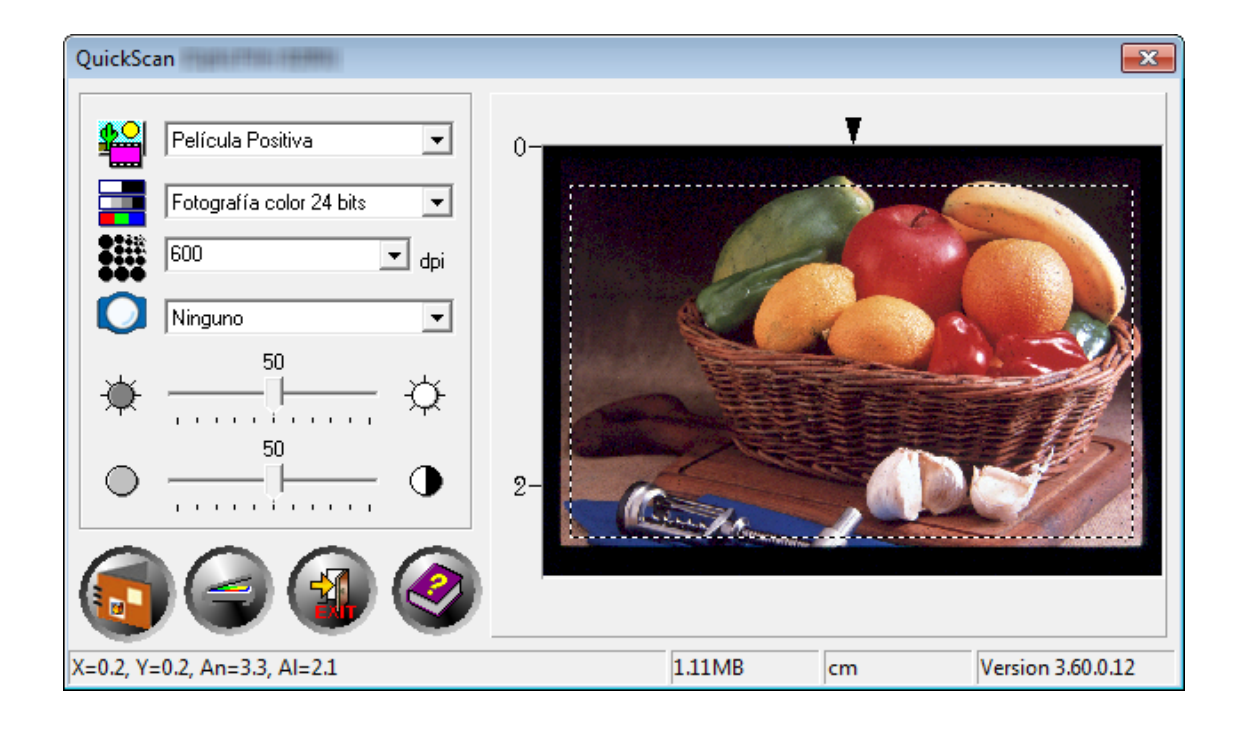

## **Apéndice A: Solución de problemas**

### <span id="page-32-0"></span>**Conexión del escáner**

El primer elemento a comprobar cuando aparecen problemas de comunicación es la conexión física entre el escáner y el PC.

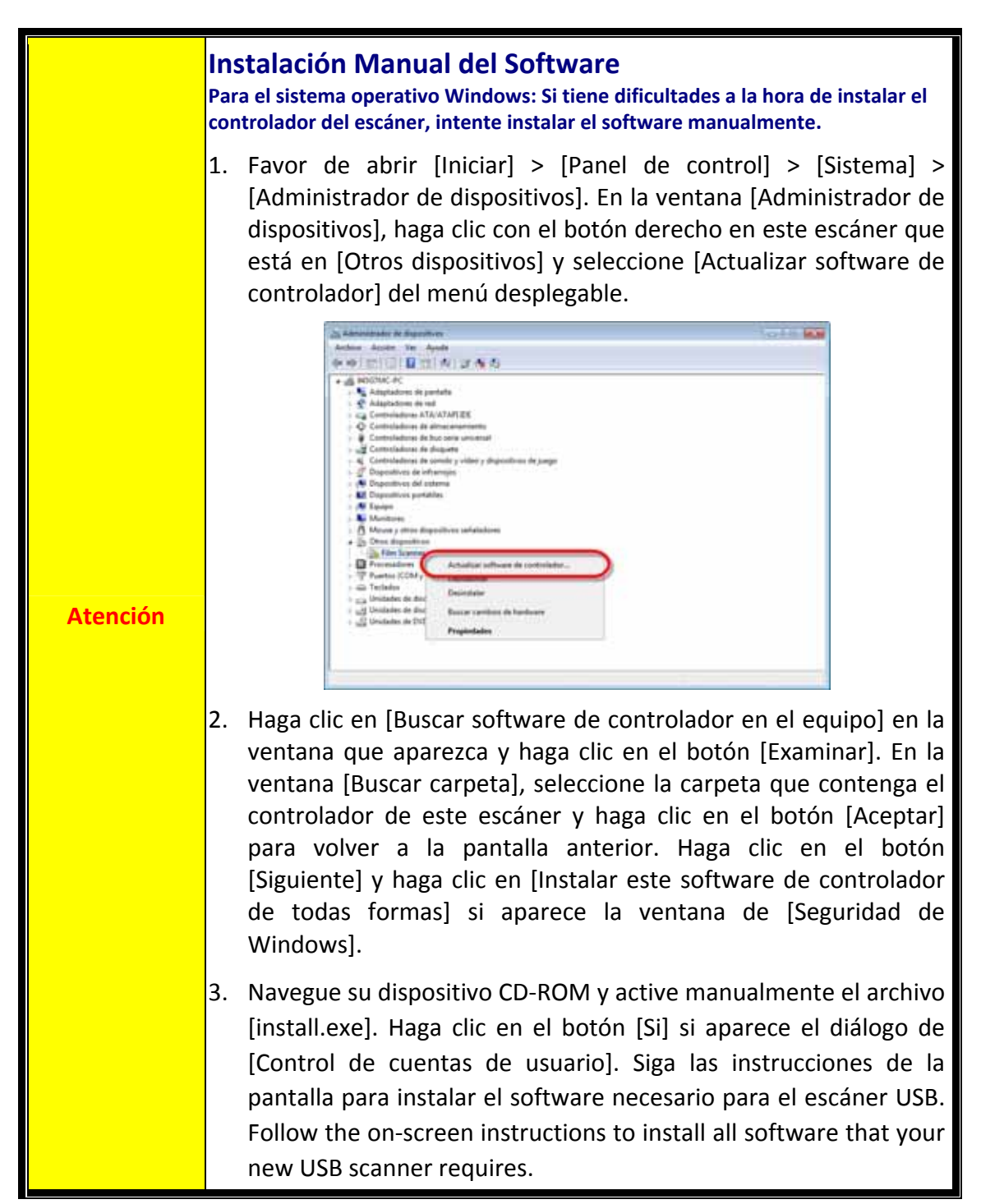

### <span id="page-33-0"></span>**Problemas al digitalizar**

La mayoría de los problemas tienen fácil solución. Si el ordenador no recibe las imágenes del escáner.

\*Asegúrese siempre que está utilizando el software más reciente de Plustek y SilverFast.

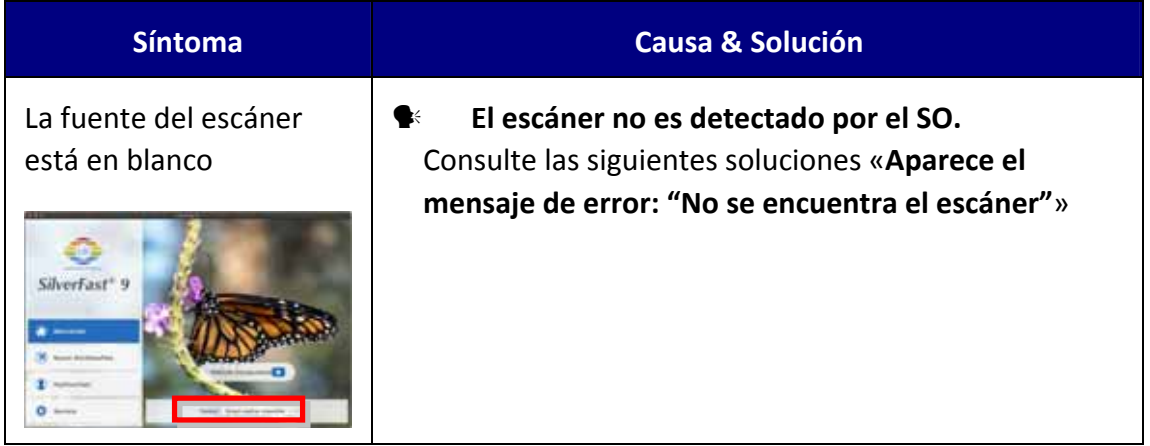

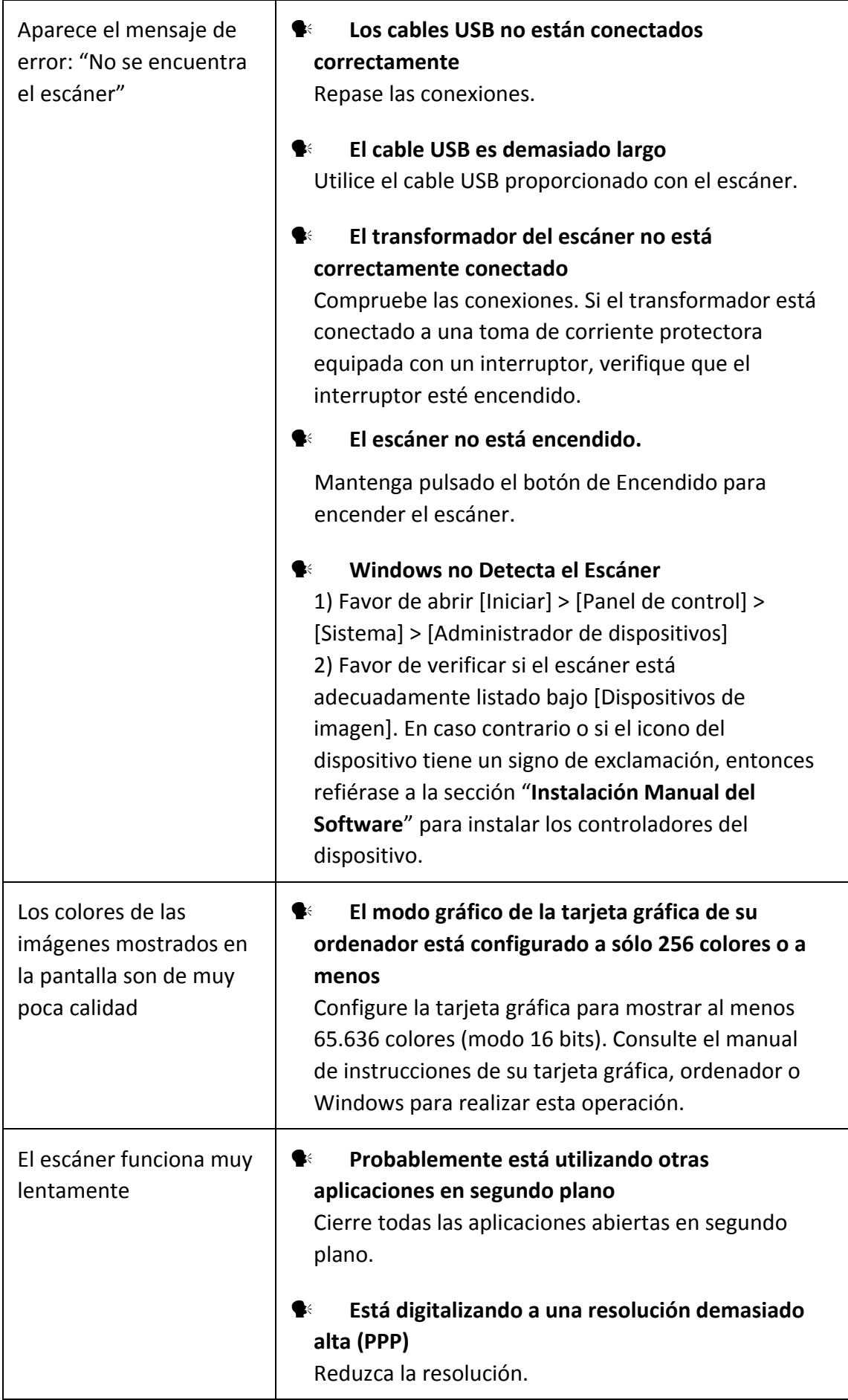

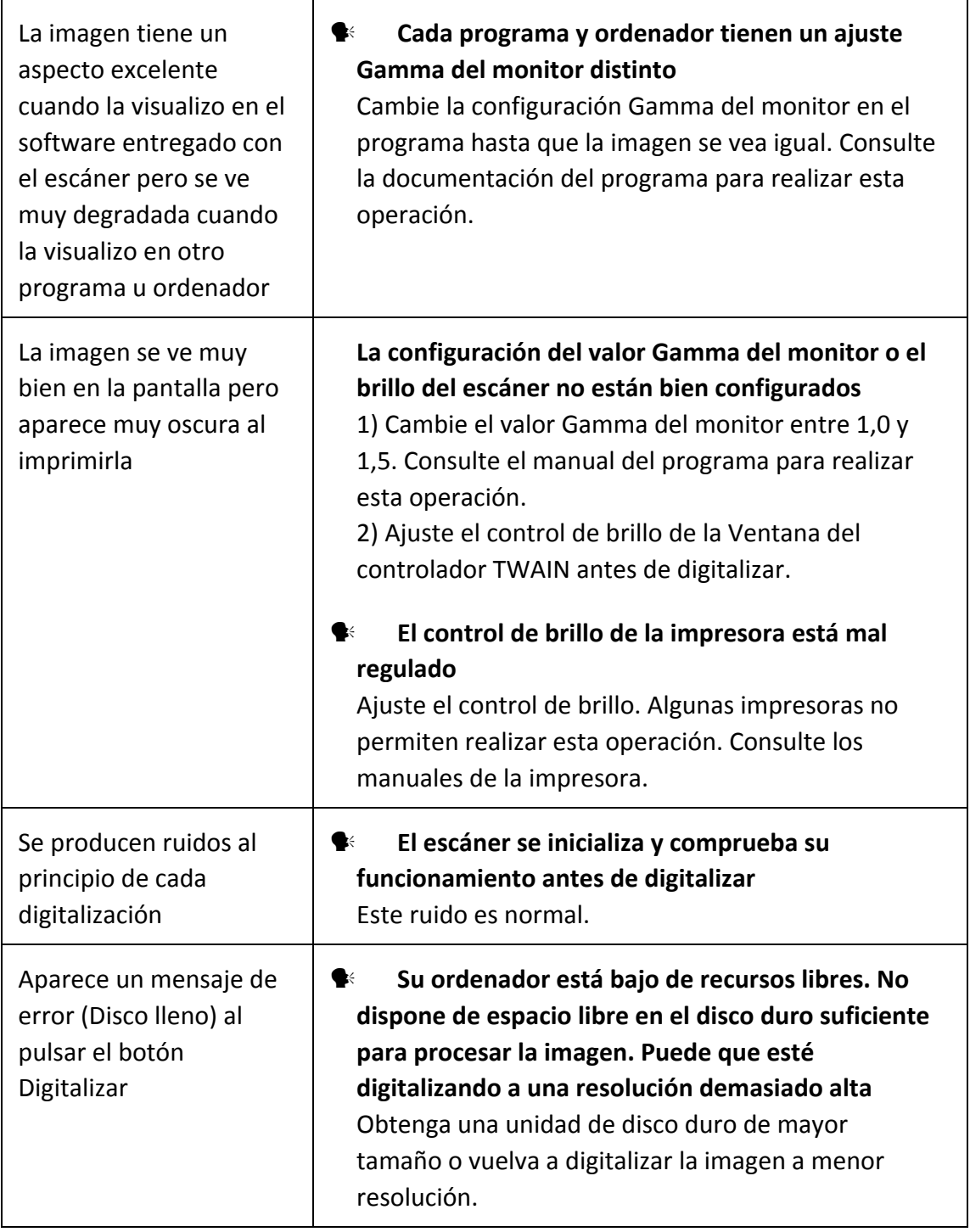

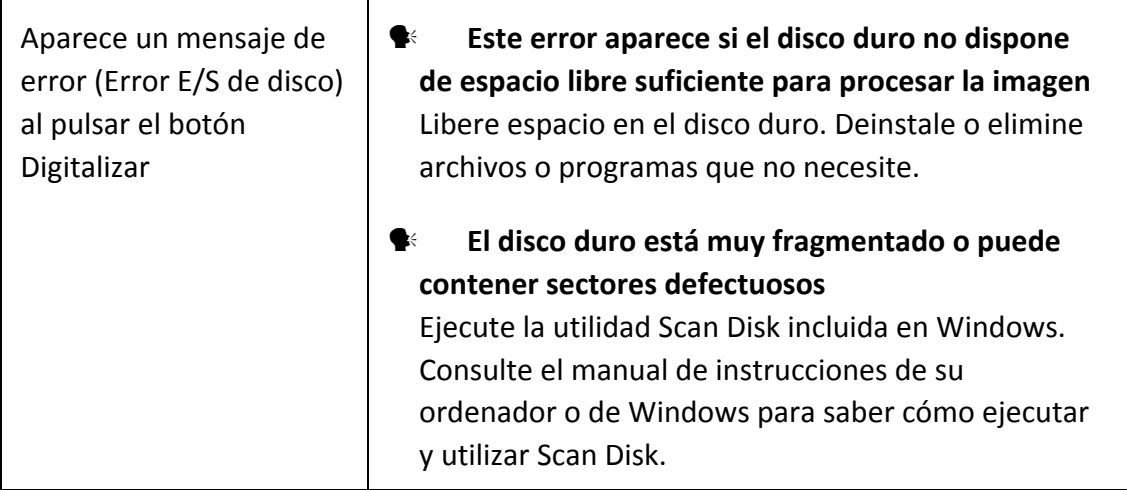

## **Apéndice B: Especificaciones[2](#page-37-1)**

<span id="page-37-0"></span>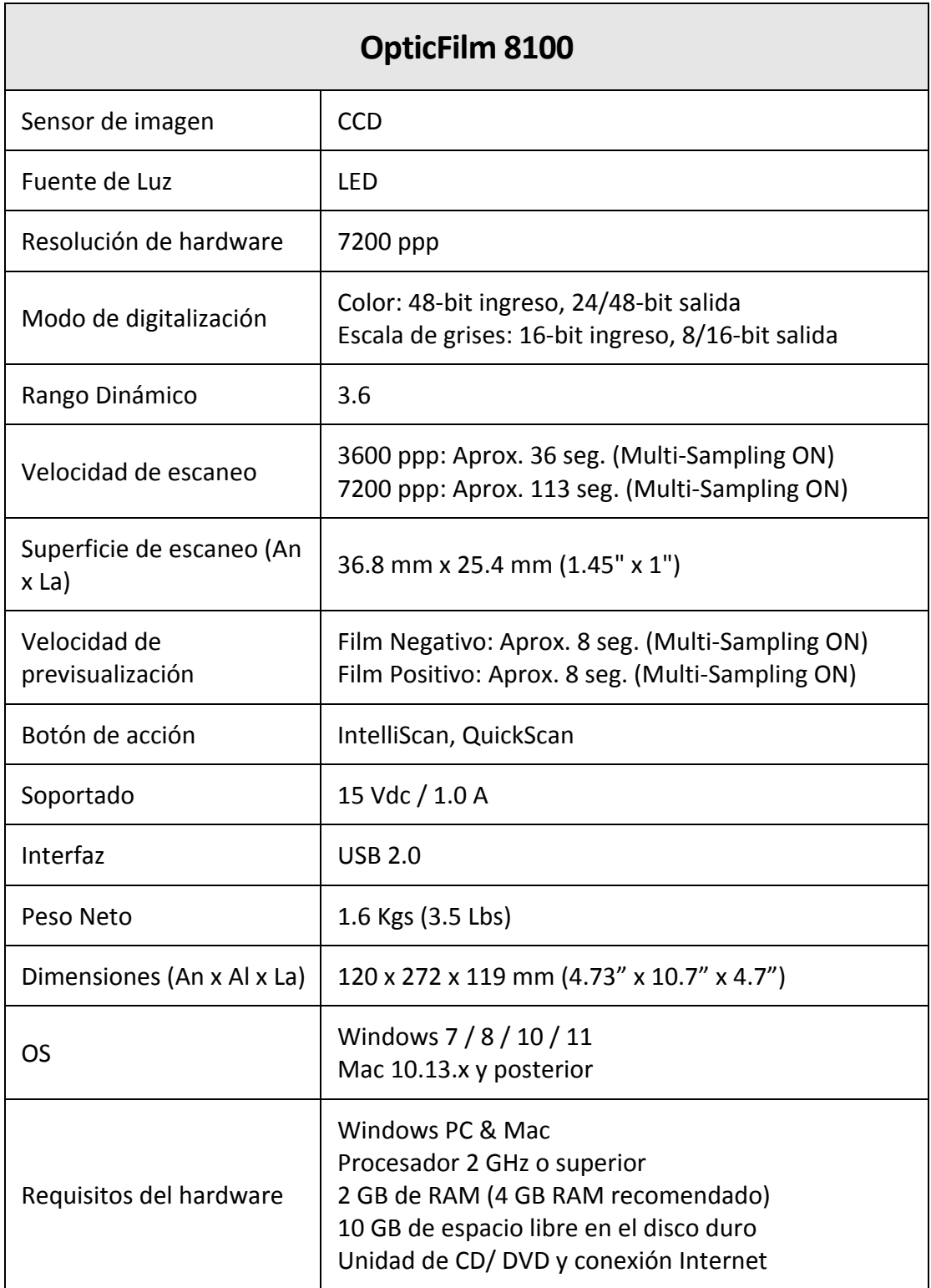

 $\overline{a}$ 

<span id="page-37-1"></span> $2$  Espicificaciónes de hardware puede modificarse en cualquier momento sin previo aviso.

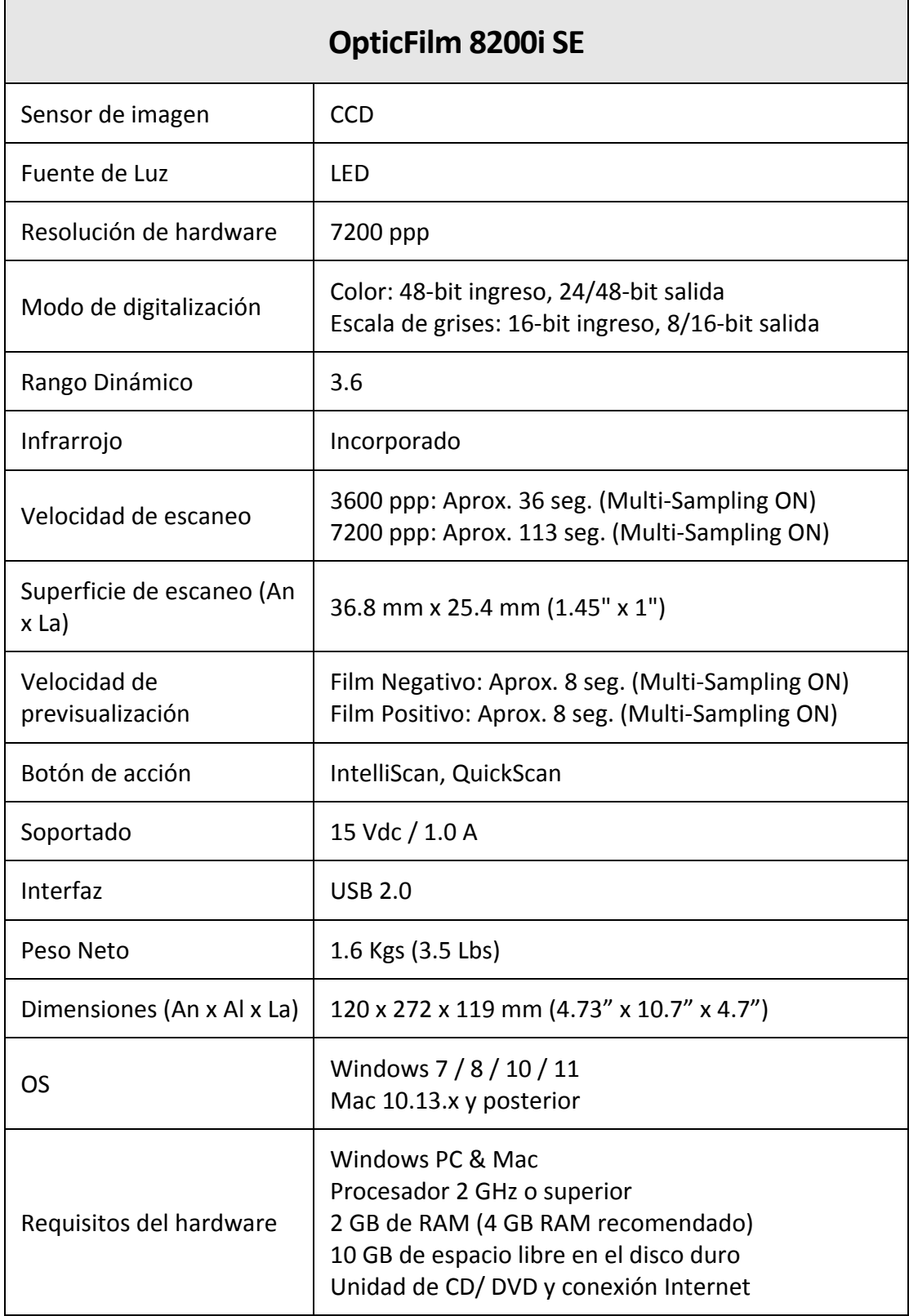

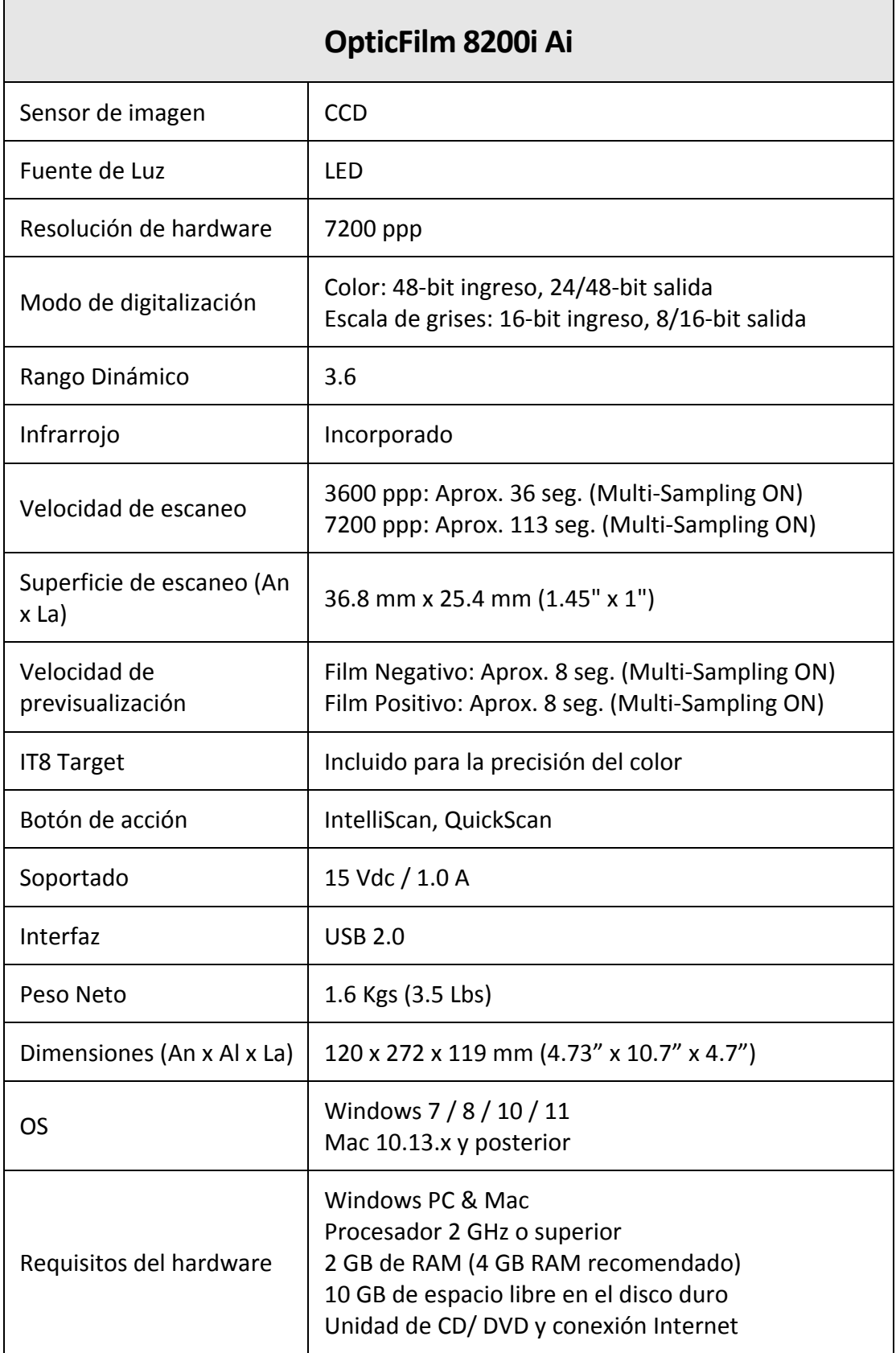

# **Apéndice C:**

## <span id="page-40-0"></span>**Servicio de Atención al Cliente y garantía**

Si encuentra problemas con su escáner, por favor, repase las instrucciones de instalación y consulte el apartado Solución de problemas de este manual.

Visite nuestro sitio web [http://www.plustek.com](http://www.plustek.com/) para más información. Con el fin de agilizar el proceso, prepare la siguiente información de su escáner.

- y **Nombre y número de modelo del escáner**
- y **Número de serie (Situado en la parte posterior del escáner)**
- y **Una descripción detallada del problema**
- y **Fabricante de su ordenador y modelo**
- y **Velocidad del procesador de su ordenador**
- y **Sistema operativo y marca del BIOS (opcional)**
- y **Nombre del paquete de software, versión o edición y fabricante**
- y **Otros dispositivos USB conectados**

### **Información de Servicio & Soporte**

Cuando proceda, el periodo de disponibilidad de los repuestos y las posibilidades de actualización de la información de los productos. Consulte con los distribuidores locales para obtener información sobre los repuestos y la actualización del producto.

La información solicitada mediante Medidas de Implementación relevantes. Consulte con los distribuidores locales para obtener información sobre informes de comprobación de Medidas de Implementación.

No se deshaga de ningún producto antes de consultar con su distribuidor local para obtener la información correcta para reducir el impacto medioambiental con los métodos y procedimientos apropiados.

Si quiere deshacerse del producto y/o de cualquier accesorio, consulte con los distribuidores locales para obtener la información de contacto del punto de gestión de deshechos más cercano.

Si tiene necesita cualquier mantenimiento del producto, consulte con los distribuidores locales para obtener la información de contacto del centro de mantenimiento más cercano para poder prolongar el periodo de uso del producto.

Si quiere mantener y desmontar el producto, consulte con los distribuidores locales para obtener la información adecuada sobre los almacenes más cercanos.

### <span id="page-41-0"></span>**Declaración de Garantía Limitada**

Esta Declaración de Garantía Limitada sólo es aplicable a las opciones adquiridas originalmente para su utilización particular, y no para su reventa por un distribuidor autorizado.

La garantía del fabricante incluye todas los componentes y mano de obra, y no será válida sin el recibo o factura original de compra. Para poder disfrutar de la garantía, póngase en contacto con el distribuidor autorizado o visite nuestra página Web para obtener información sobre los servicios disponibles, o utilice el correo electrónico para solicitar más información.

Si traspasa este producto a otro usuario, éste podrá acceder a la garantía durante el período restante. Entregue esta declaración junto con la factura de compra al nuevo usuario.

Garantizamos que este equipo estará en perfecto estado de funcionamiento y realizará todas aquellas funciones descritas en la documentación. En la provisión de prueba de compra, las piezas o componentes de sustitución asumirán la garantía remanente de las piezas a las que sustituyen.

Antes de entregar este producto a un Servicio Técnico de Plustek, elimine todos los programas, datos o sistemas de almacenamiento removible. Los productos entregados sin software o sin manuales serán devueltos sin dichos elementos.

Este Servicio de Garantía Limitada no cubre los daños causados por problemas derivados de accidentes, desastres, vandalismo, mala interpretación, abuso, ambientes inadecuados, modificaciones de programas, de otras máquinas o modificaciones realizadas por otros servicios técnicos.

Si este producto es un componente opcional, esta Garantía Limitada se aplicará sólo cuando el componente sea utilizado con el equipo para el que fue diseñado.

Si tiene preguntas adicionales sobre la Garantía Limitada, por favor, póngase en contacto con la tienda donde adquirió el producto.

ESTA GARANTÍA LIMITADA SUSTITUYE A CUALQUIER OTRA GARANTÍA, EXPLÍCITA O IMPLÍCITA, INCLUYENDO, PERO NO LIMITADA A, LAS GARANTÍAS COMERCIALES Y DE APTITUD PARA UN PROPÓSITO PARTICULAR. SIN EMBARGO, ALGUNAS LEYES NO PERMITEN LA EXCLUSIÓN DE GARANTÍAS IMPLÍCITAS. EN DICHOS CASOS, LAS GARANTÍAS IMPLÍCITAS Y EXPLÍCITAS ESTÁN LIMITADAS EN DURACIÓN AL PERÍODO DE GARANTÍA. NO SE APLICARÁN GARANTÍAS DE NINGÚN TIPO TRANSCURRIDO ESTE PERÍODO.

Algunas jurisdicciones no permiten limitar en el tiempo las garantías implícitas, por lo que la limitación anterior puede no tener aplicación.

Bajo ninguna circunstancia seremos responsables de:

- reclamaciones de terceros hacia Vd. por pérdidas o daños, o
- y pérdida de, o daños a sus registros o datos, o

y daños económicos derivados (incluyendo pérdida de beneficios o ahorros) o daños accidentales, incluso si hemos sido informados de su posibilidad.

Algunas jurisdicciones no permiten la exclusión o limitación de los daños accidentales o consecuentes, por lo que la anterior limitación o exclusión puede no ser aplicable en su caso.

Esta Garantía Limitada le proporciona derechos legales específicos. También puede tener Vd. otros derechos que varían de jurisdicción a jurisdicción.